<span id="page-0-0"></span>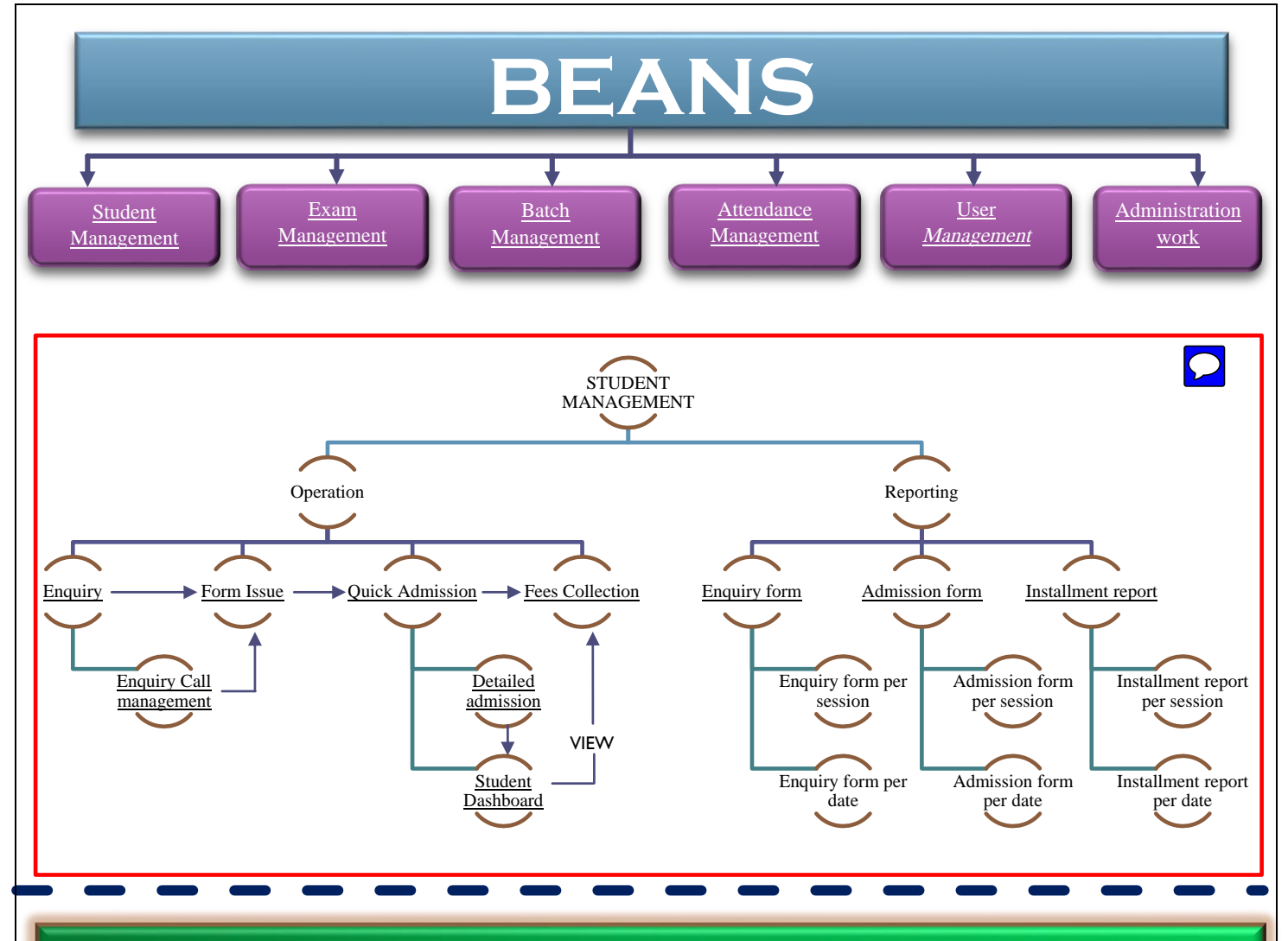

# **OPERATIONS**

## ENQUIRY

- To follow up and register the whole information of a candidate who came for the enquiry.
- Records of candidate details.
- Previous enquiry data in the form of location specific report will direct us to set strategy for future business

- Getting full details of candidate.
- Ouick allocation of candidate address and personal details.

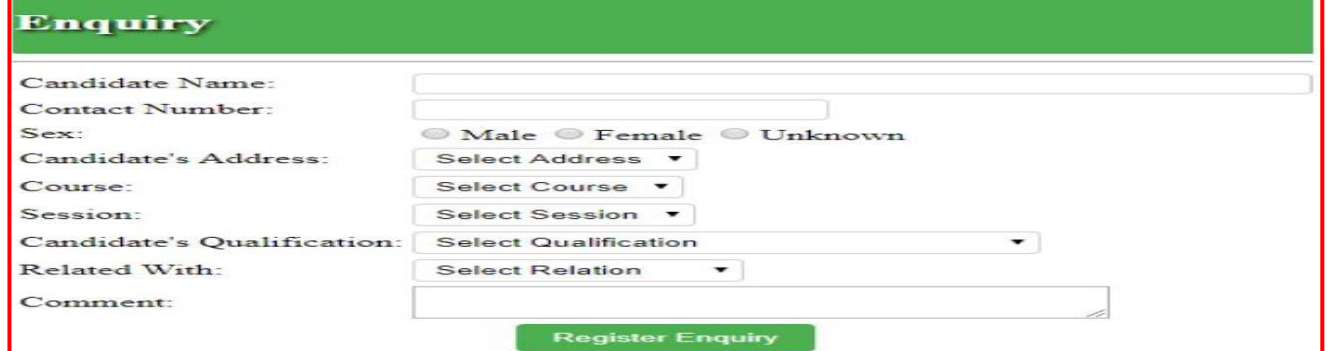

# ENQUIRY CALL MANAGEMENT

### **PURPOSE**

- <span id="page-1-0"></span> To follow up recent Past enquires for issuing form or Admission.
- To have a details history of the previous calls.
- To delist any enquiry from the active list in case of lead record/phone number not received, Ignored or unreachable.

### IMPORTANCE

- It's a centralised process of getting all the information of a candidate who had enquired.
- It's less time consuming process.

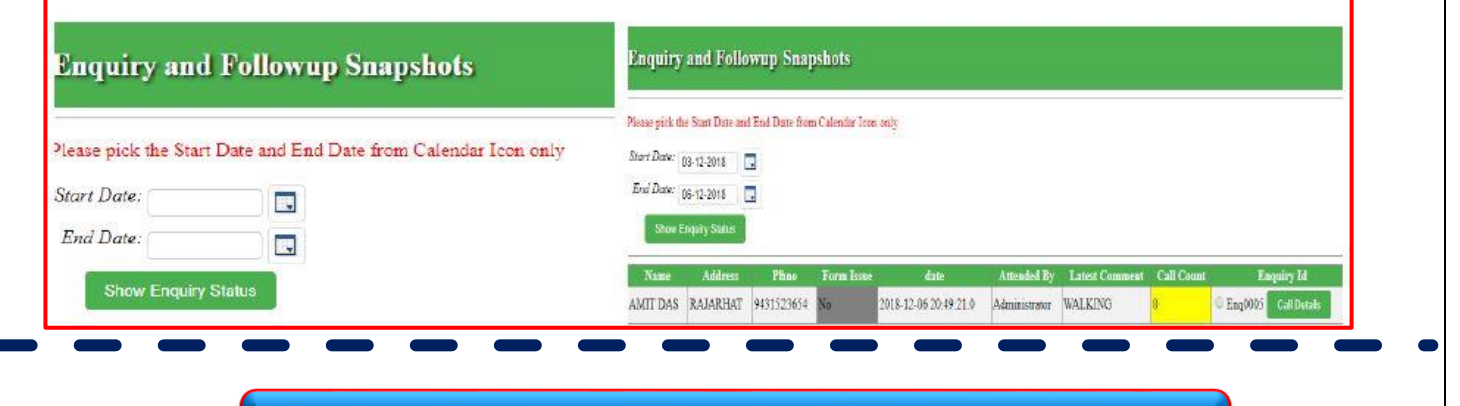

# FORM ISSUE

- Searching of form issued by Enquiry ID, Phone no or by name.
- Following the form no. to be issued or has been issued to the candidate
- Quick issuing of form by using enquiry data.

## PURPOSE MPORTANCE

• Quick process of getting relevant data of number of form issued.

### **Form Issue**

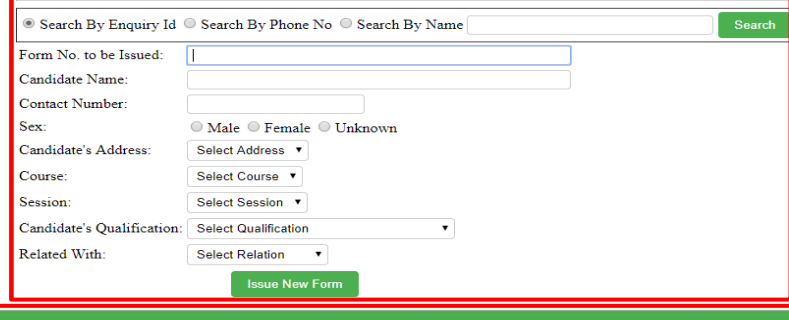

### Form Issue

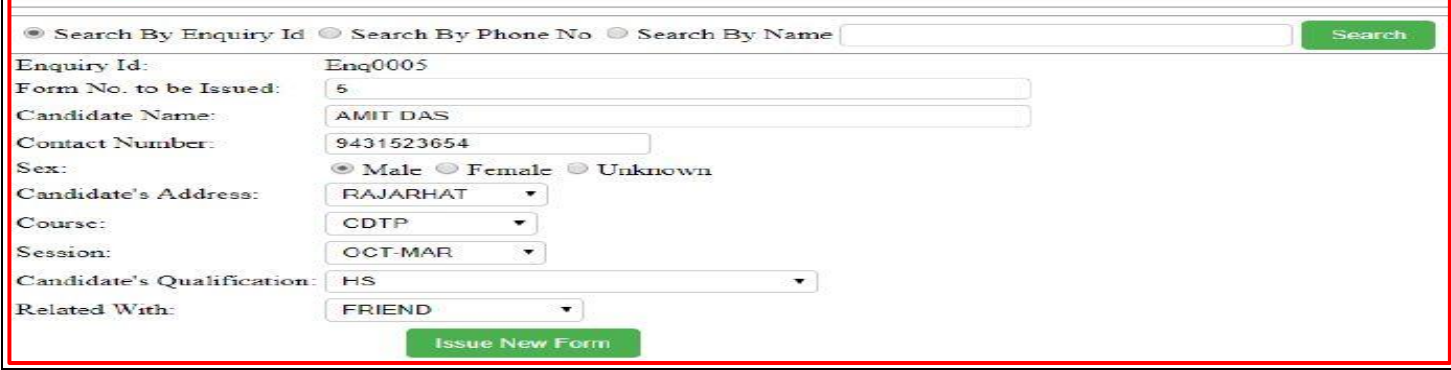

<span id="page-2-0"></span>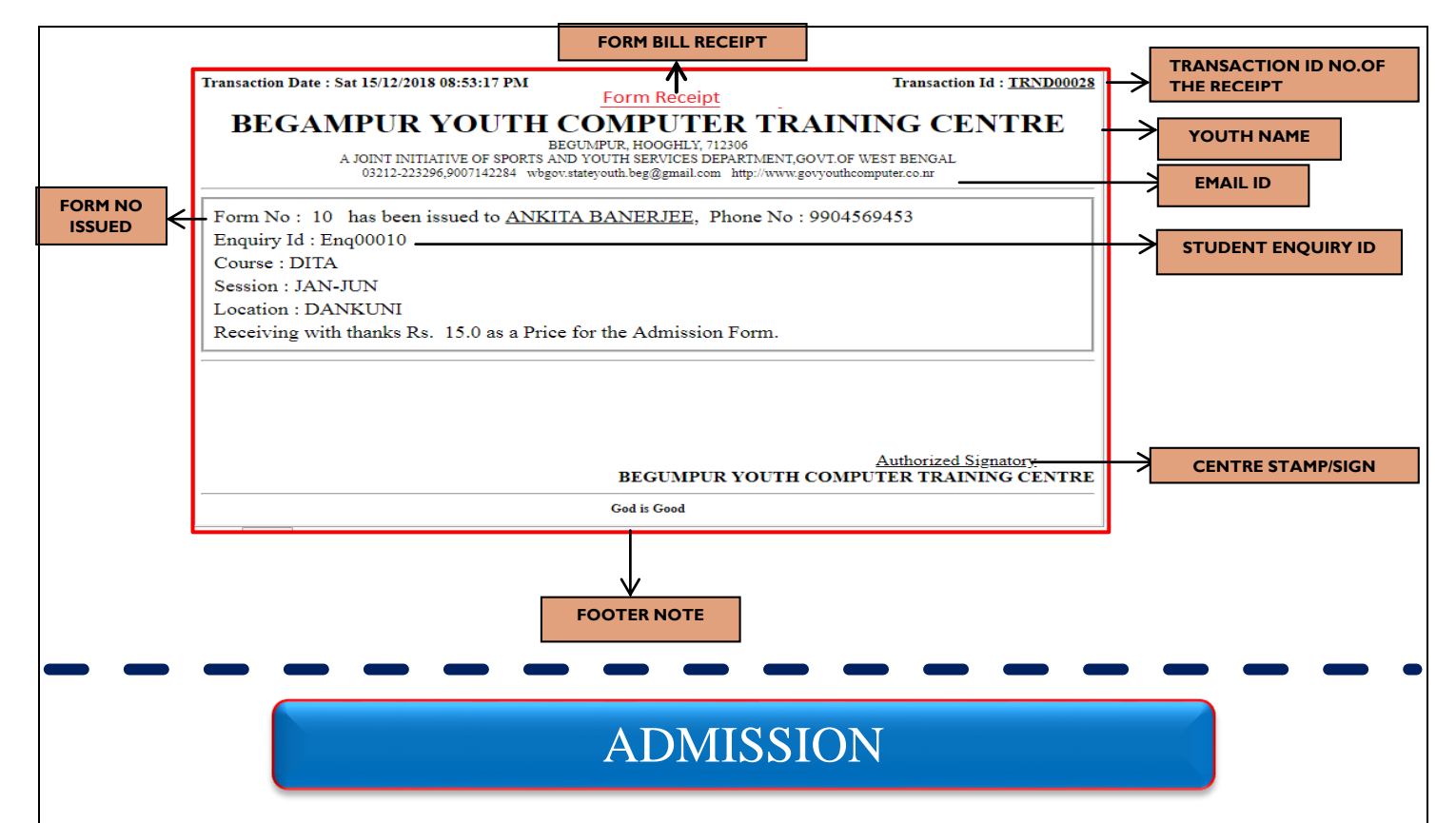

## **QUICK ADMISSION**

### PURPOSE

- Information of candidate whether he/she is fresher or lateral or home lateral or can be transferred from fresher to lateral or home lateral.
- Ease of searching form number so that full record of the candidate can be listed and then processed for further admission amount details.
- By getting full details of candidate, it can be follow-up by the quick admission Instalment structure.

- It can change structure of total number of instalments as per candidate's convenience if he/she is not willing to give the instalment as per youth instalment structure.
- It can change admission fees as per candidate's convenience.

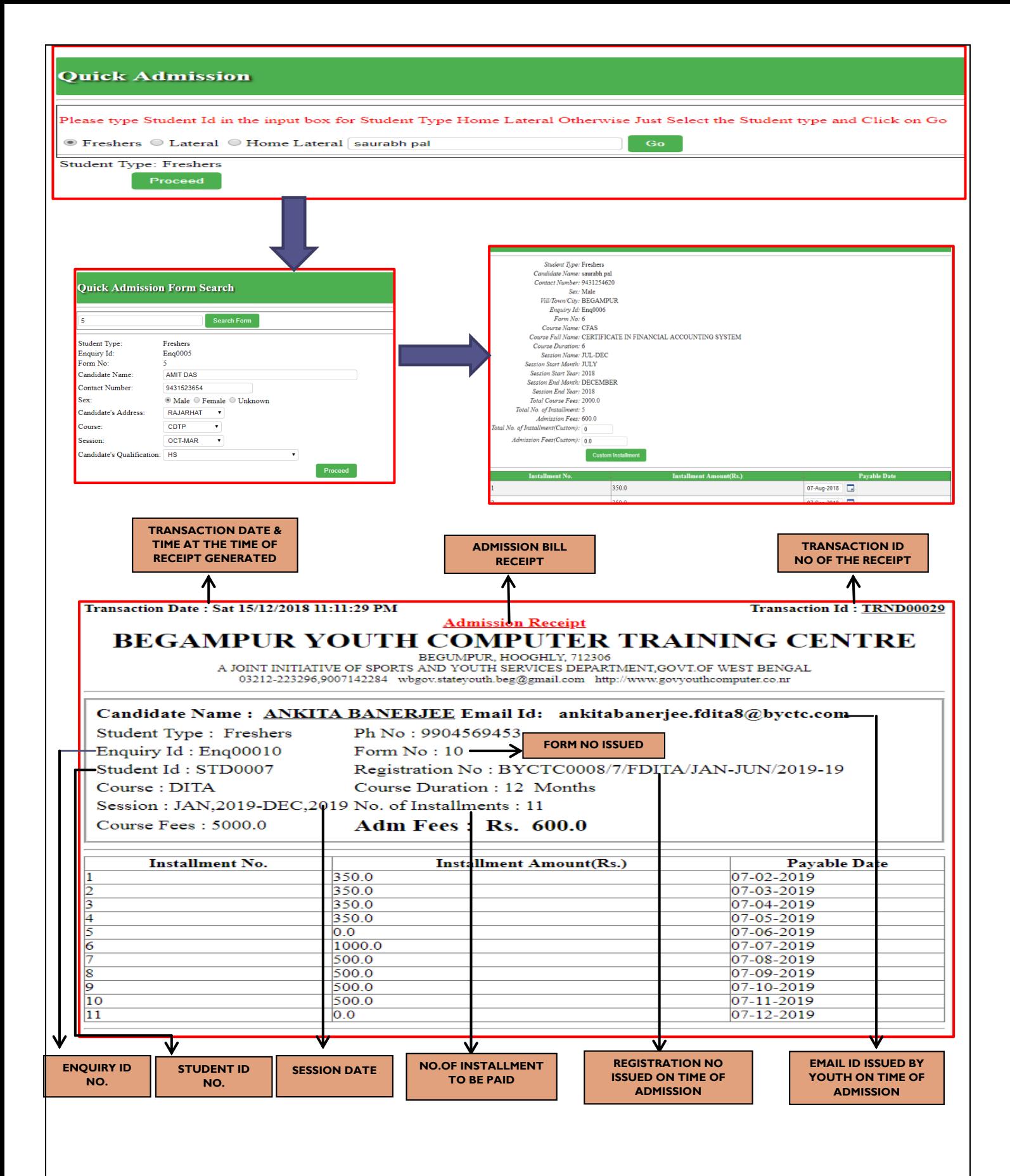

## **DETAIL ADMISSION**

## PURPOSE

<span id="page-4-0"></span> Full detailed information of candidate. Uploading candidate photograph / identity proof / any other documents required.

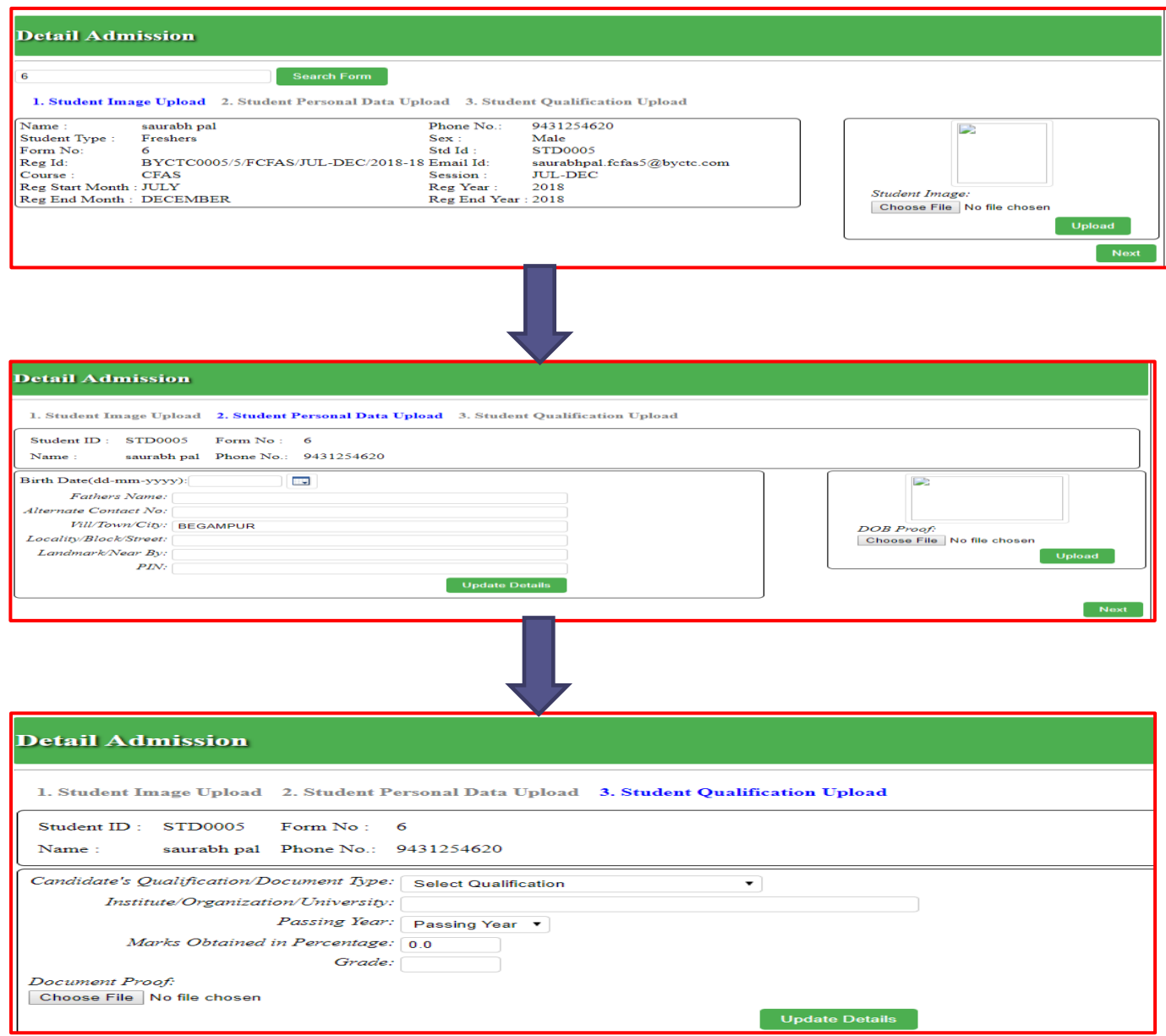

# FEES COLLECTION

- <span id="page-5-0"></span>• To Follow-up of fees payment
- By single click, we can identify the late fine of the candidate till date.
- We can follow the installment sequence ( Number of times payment has to be done).

- If candidate does not want to give the late fine or were not aware of the payment date of the fees, the youth can deduct the late fine and can take the original amount as per their request.
- Candidate can give instalments as per their convenience.

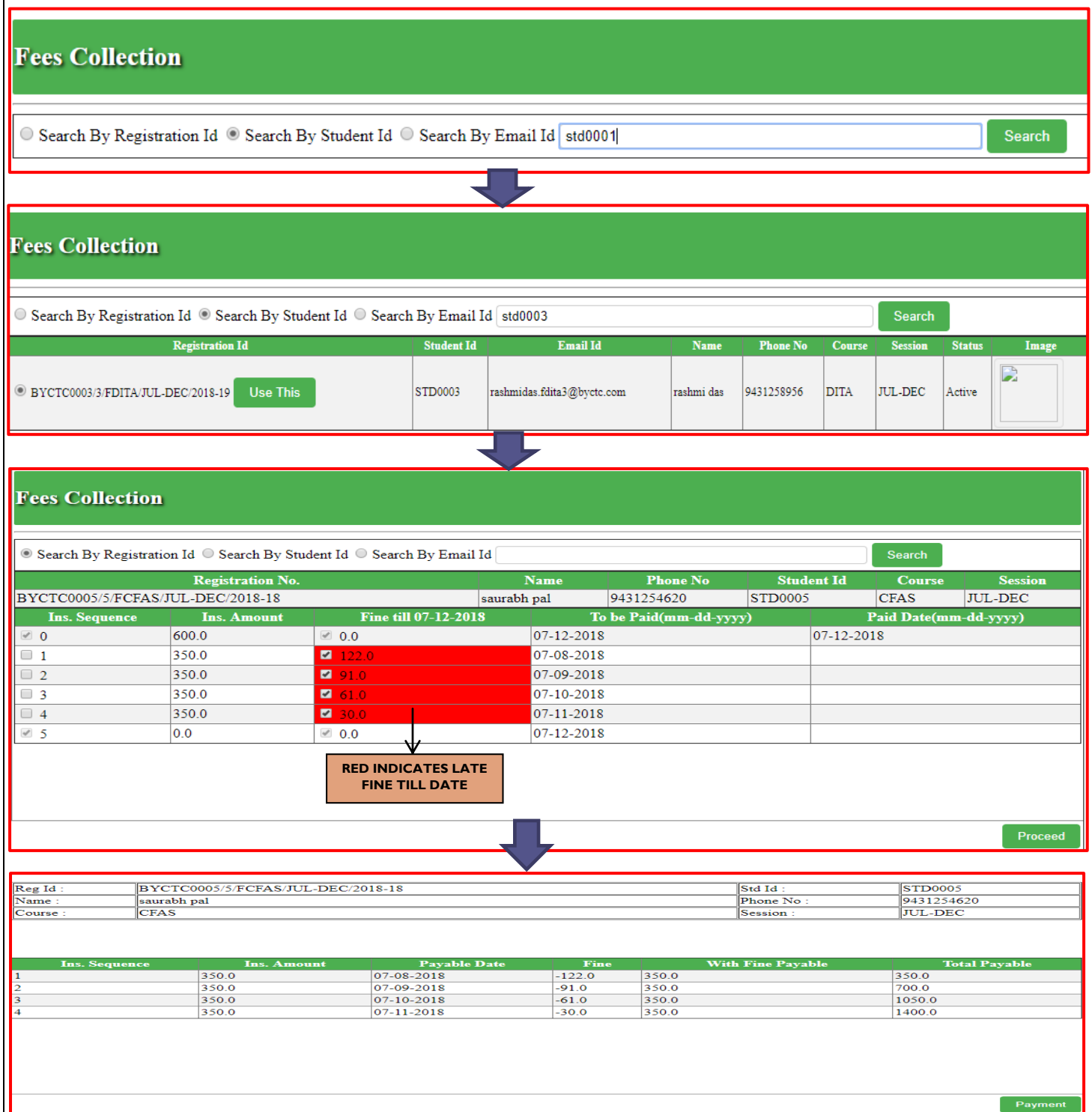

<span id="page-6-0"></span>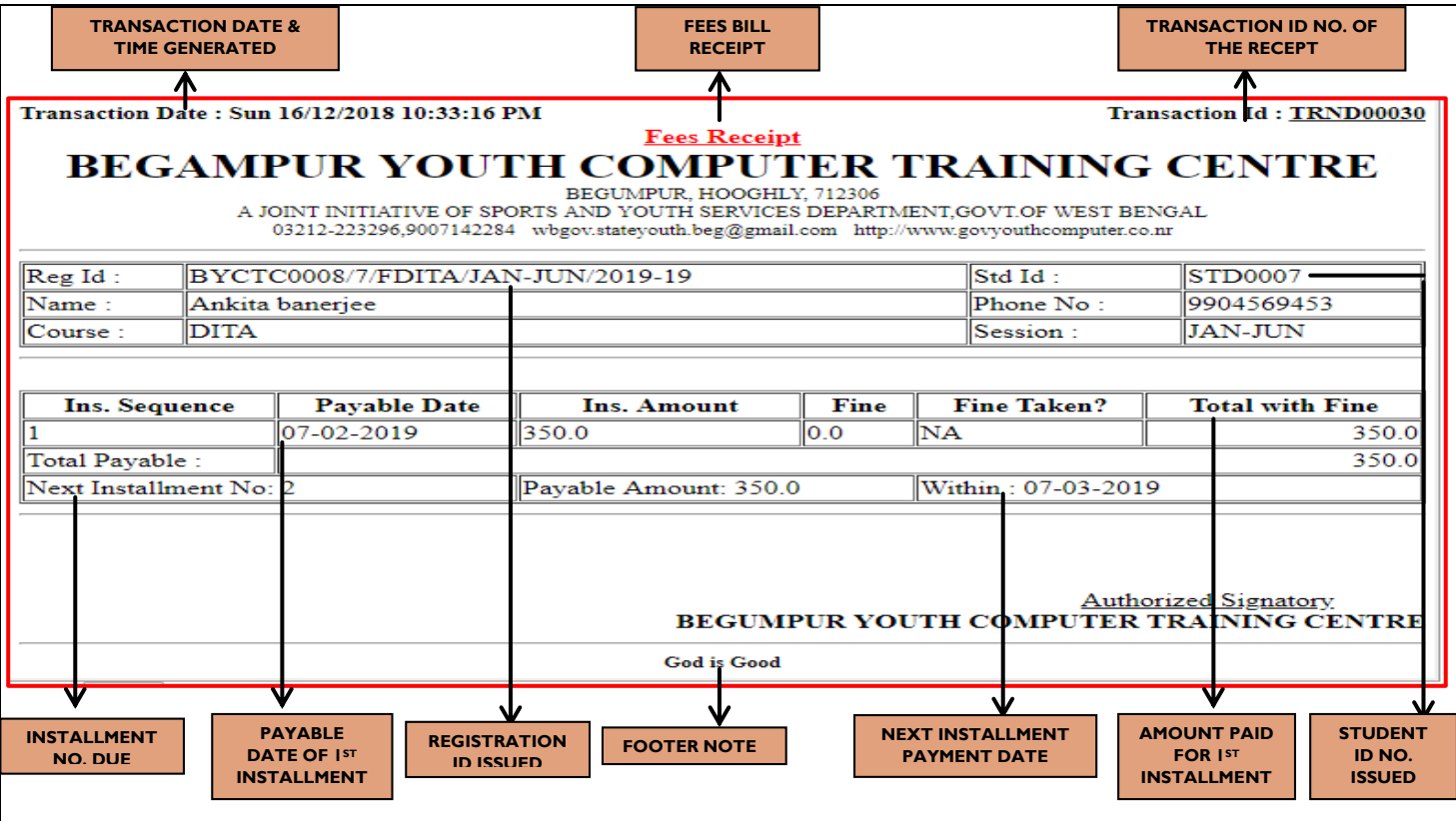

## STUDENT DASHBOARD

- To follow up information of candidate by candidate ID, candidate name, or candidate phone number.
- Glance view of key details of candidate presence and batch assigned to him/her.
- Latest comments can be updated as a when required so that the candidate progress can be recorded at each stage.
- Lastly registration status can be updated as if course is completed or dropped.

- Records of candidate database from the time of admission to the time of course completed or dropped.
- Time to time updation is recorded on behalf of candidate so as to get relevant information of the candidate progress.

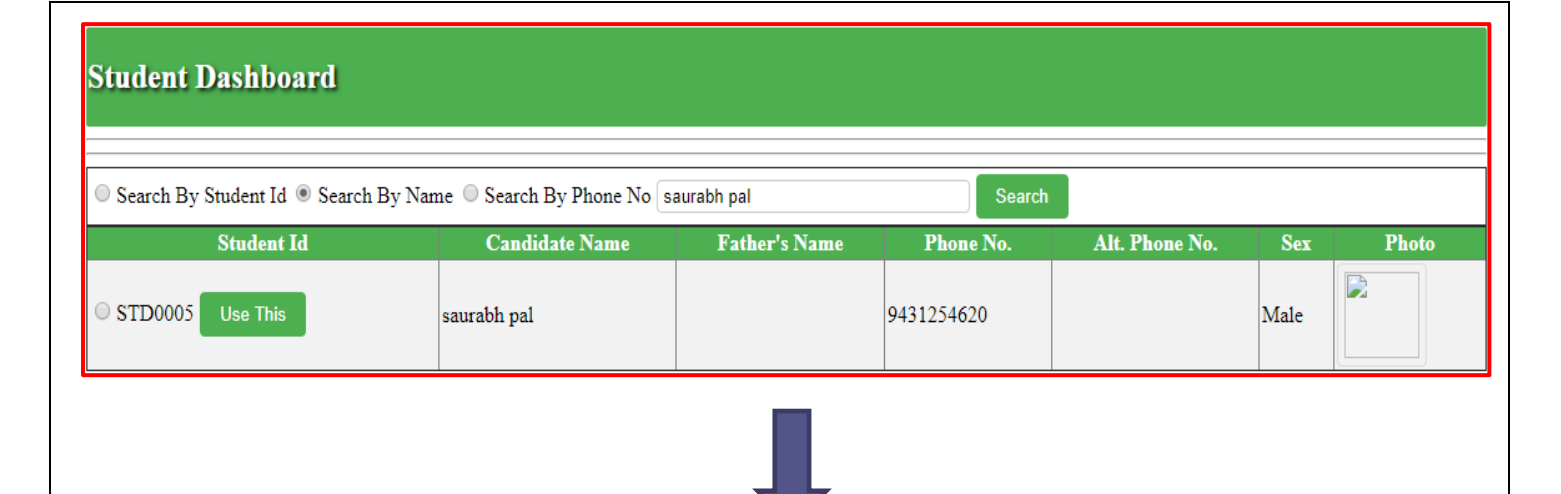

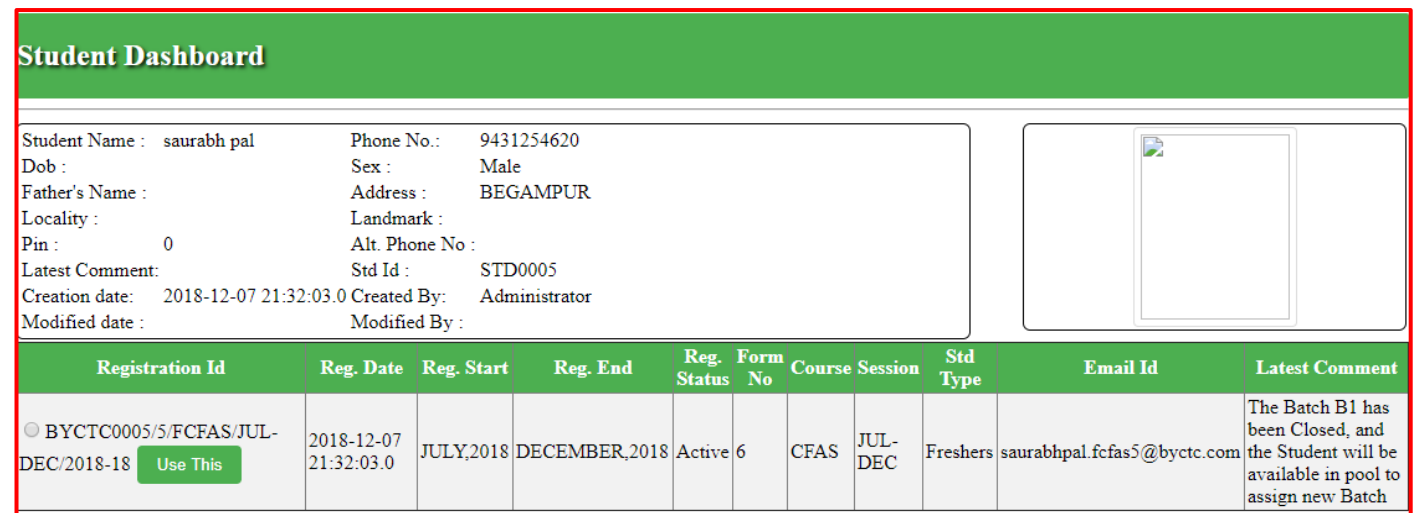

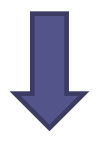

### **Registration Status Change** Registration Id: BYCTC0005/5/FCFAS/JUL-DEC/2018-18 Email Id: saurabhpal.fcfas5@byctc.com Due Installments:  $\overline{4}$ Exam to be Appeared:  $\mathbf{1}$ Exam Appeared:  $\overline{0}$ Present Registration Status: Active Batch ID: Registration Status: Select Registration Status ▼ **Select Registration Status** Complete Dropped

# REPORTING

## ENQUIRY FORM REPORT

Two ways of generation enquiry report

**1. As per session 2. As per date**

<span id="page-8-0"></span>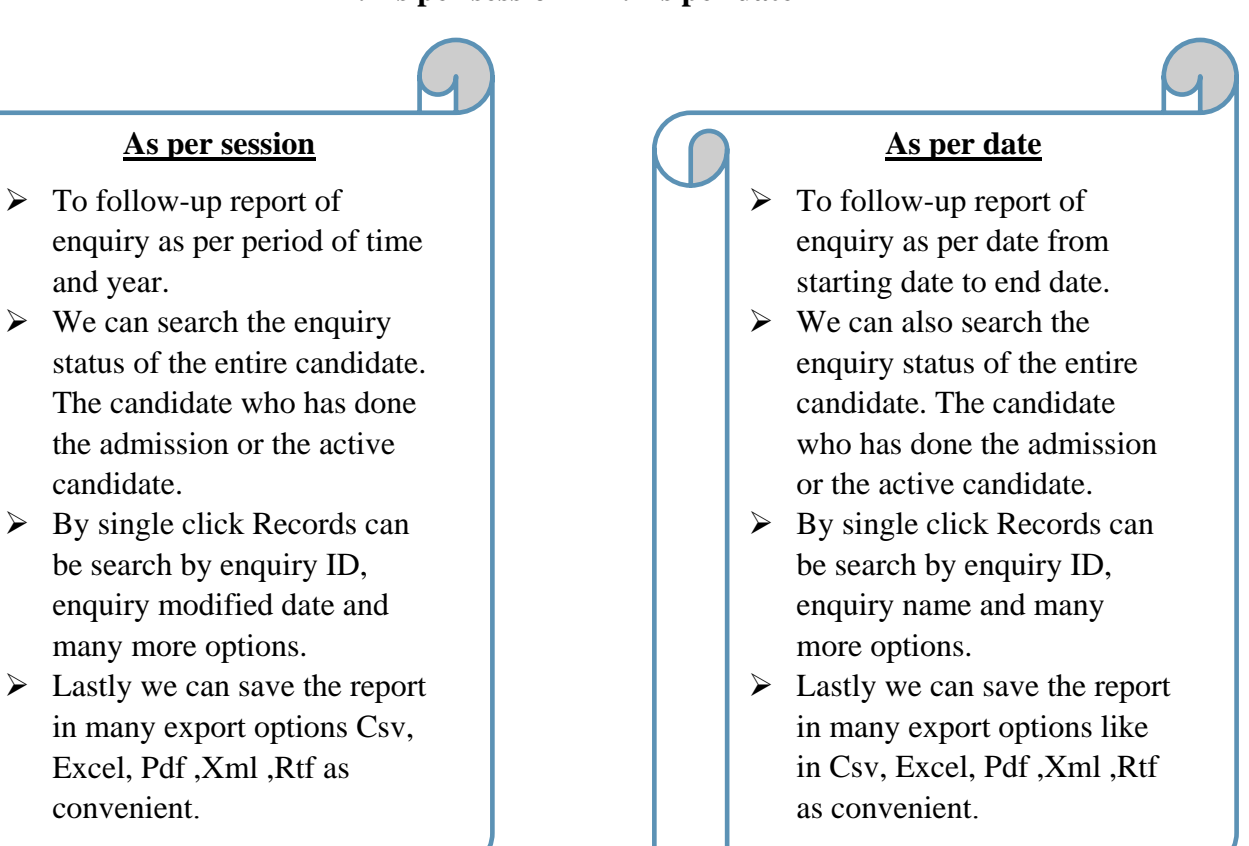

- Ease process of keeping records of enquiry and form issue report for definite session and definite date.
- Easy download process of the record. Just one click and download can be done.
- Many options can kept in reports for information and can be downloaded.
- It gives a stimulate process of every information for starting session to end session and starting date to end date which helps in smooth running of the process.

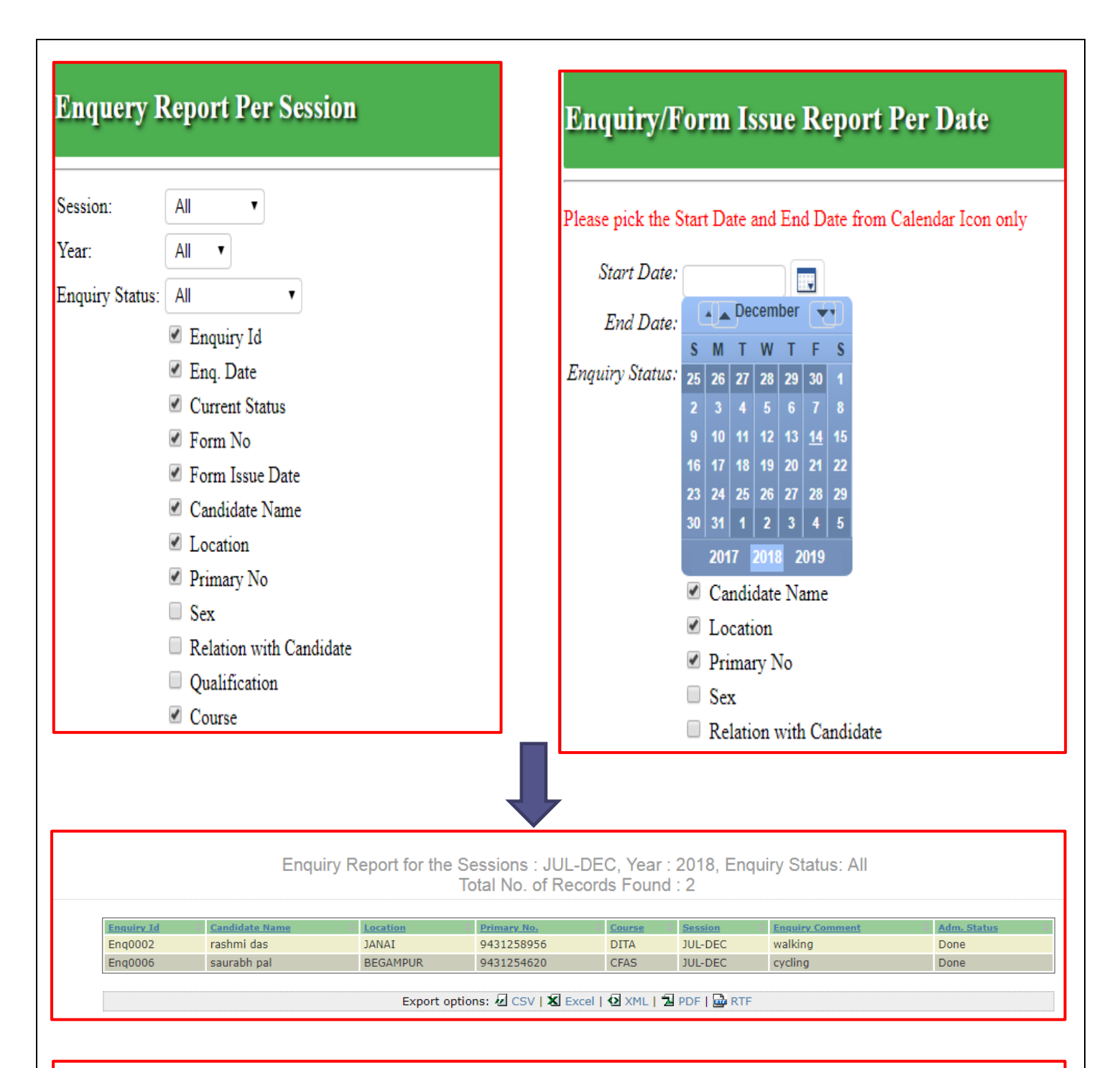

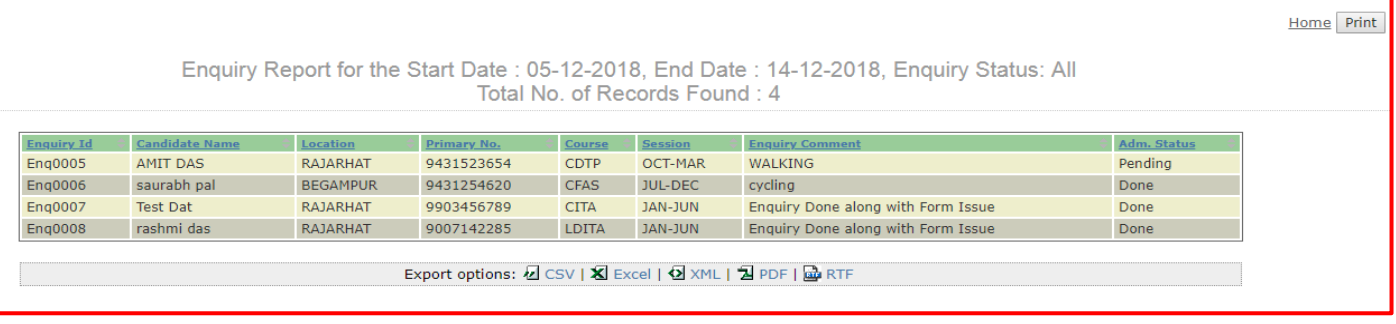

## ADMISSION FORM REPORT

Two ways of generation admission report

**1. As per session 2. As per date**

<span id="page-10-0"></span>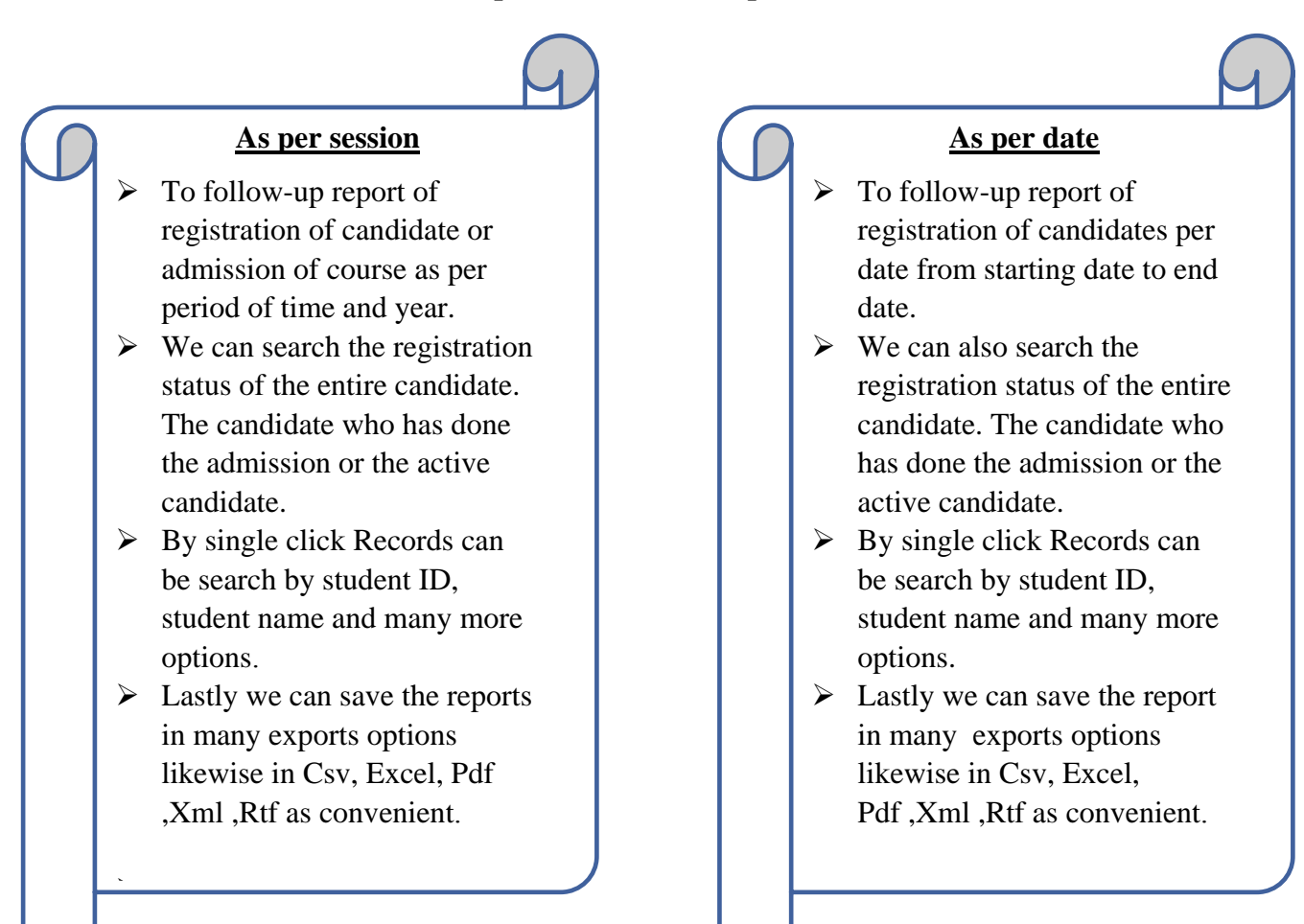

- Ease process of keeping records of admission and registration of course report for definite session and definite date.
- Easy download process of the record. Just one click and download can be done.
- Many options can kept in reports for information and can be downloaded.
- It gives a stimulate process of every information for starting session to end session and starting date to end date which helps in smooth running of the process.
- Total number of records can be identified easily.

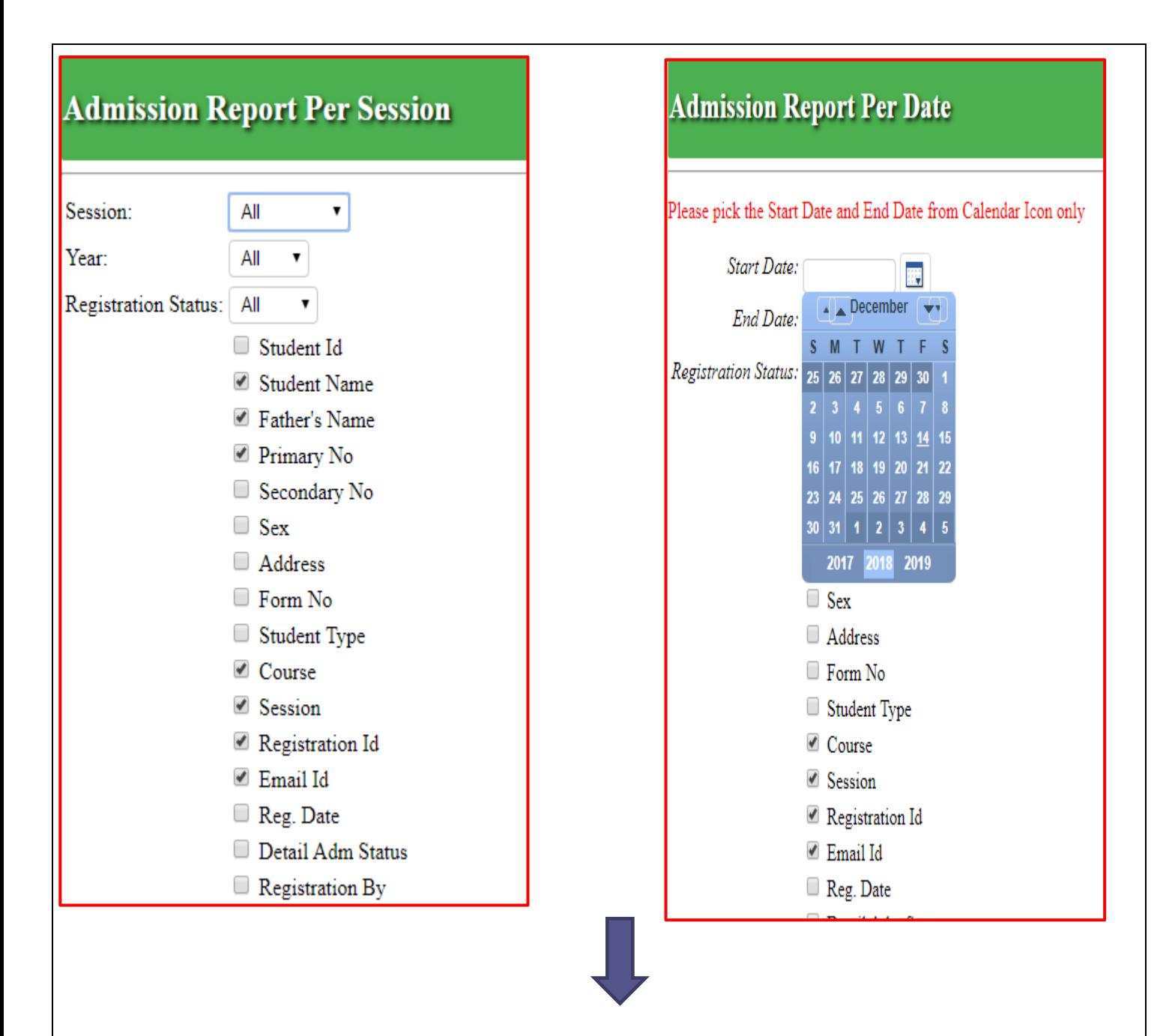

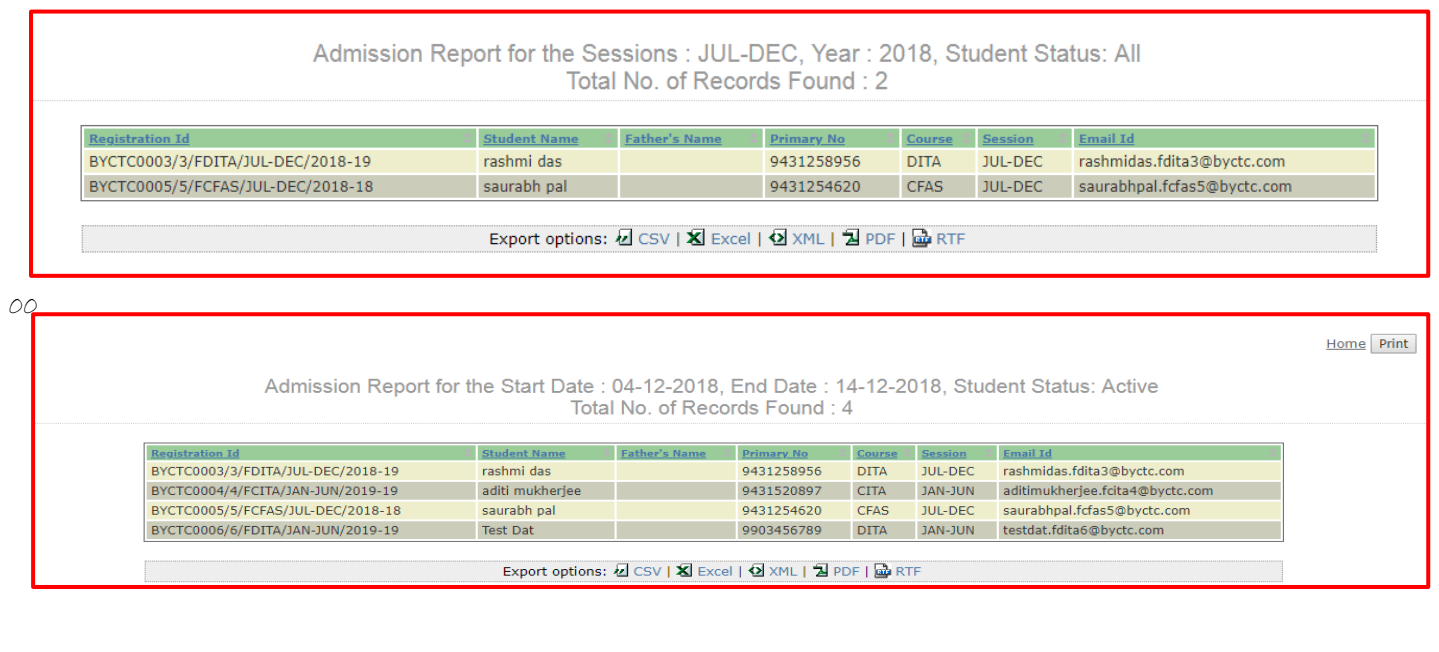

## INSTALLMENT REPORT

Two ways of generation installment report

**1. As per session 2. As per date**

<span id="page-12-0"></span>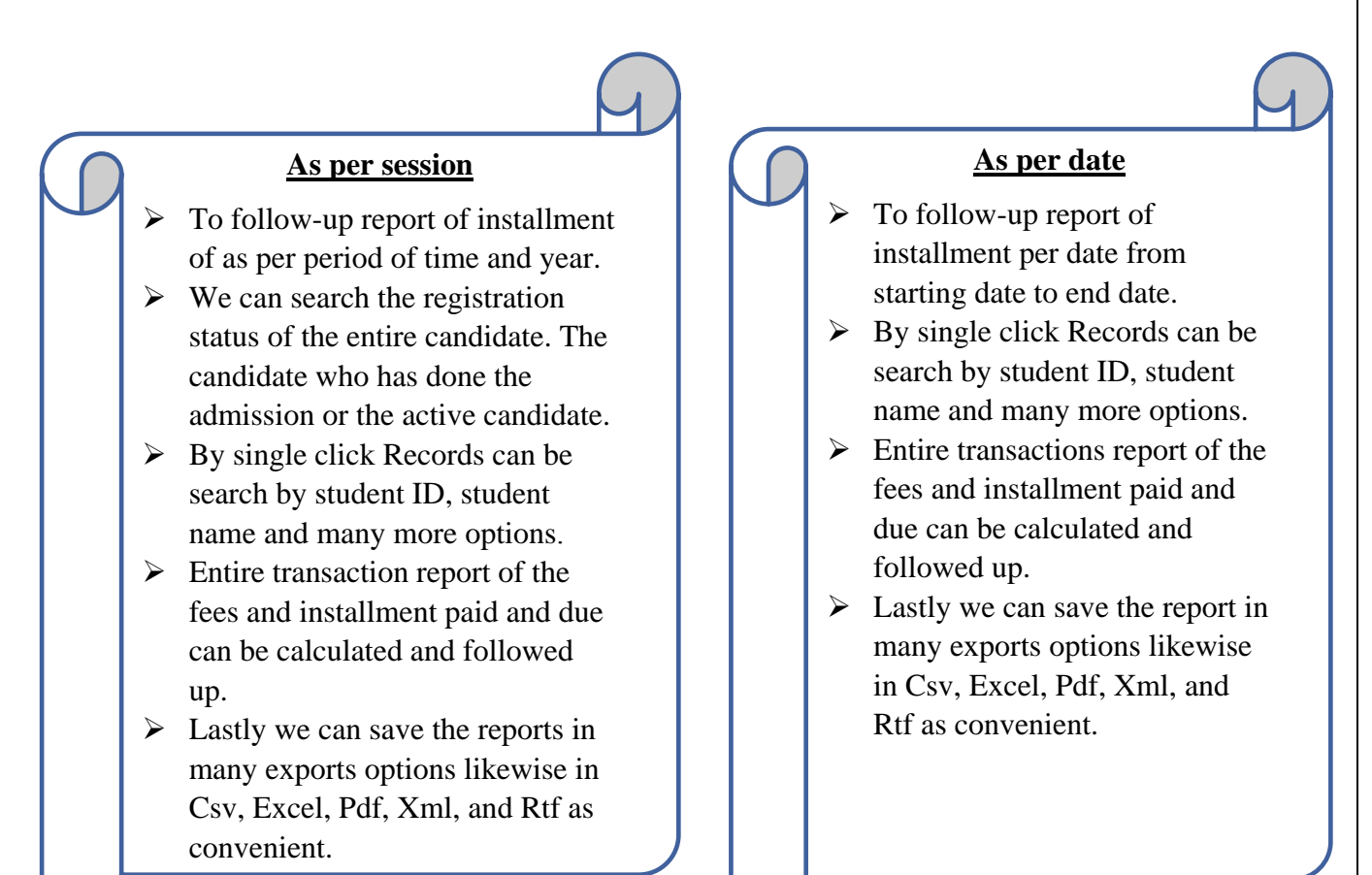

- Ease process of keeping records of installment report for definite session and definite date.
- Easy download process of the record. Just one click and download can be done.
- Many options can kept in reports for information and can be downloaded.
- It gives a stimulate process of every information for starting session to end session and starting date to end date which helps in smooth running of the process.
- Total number of records can be identified easily.
- Transaction of fees payment and other installment can be done easily which conduct smooth process without any interruption.

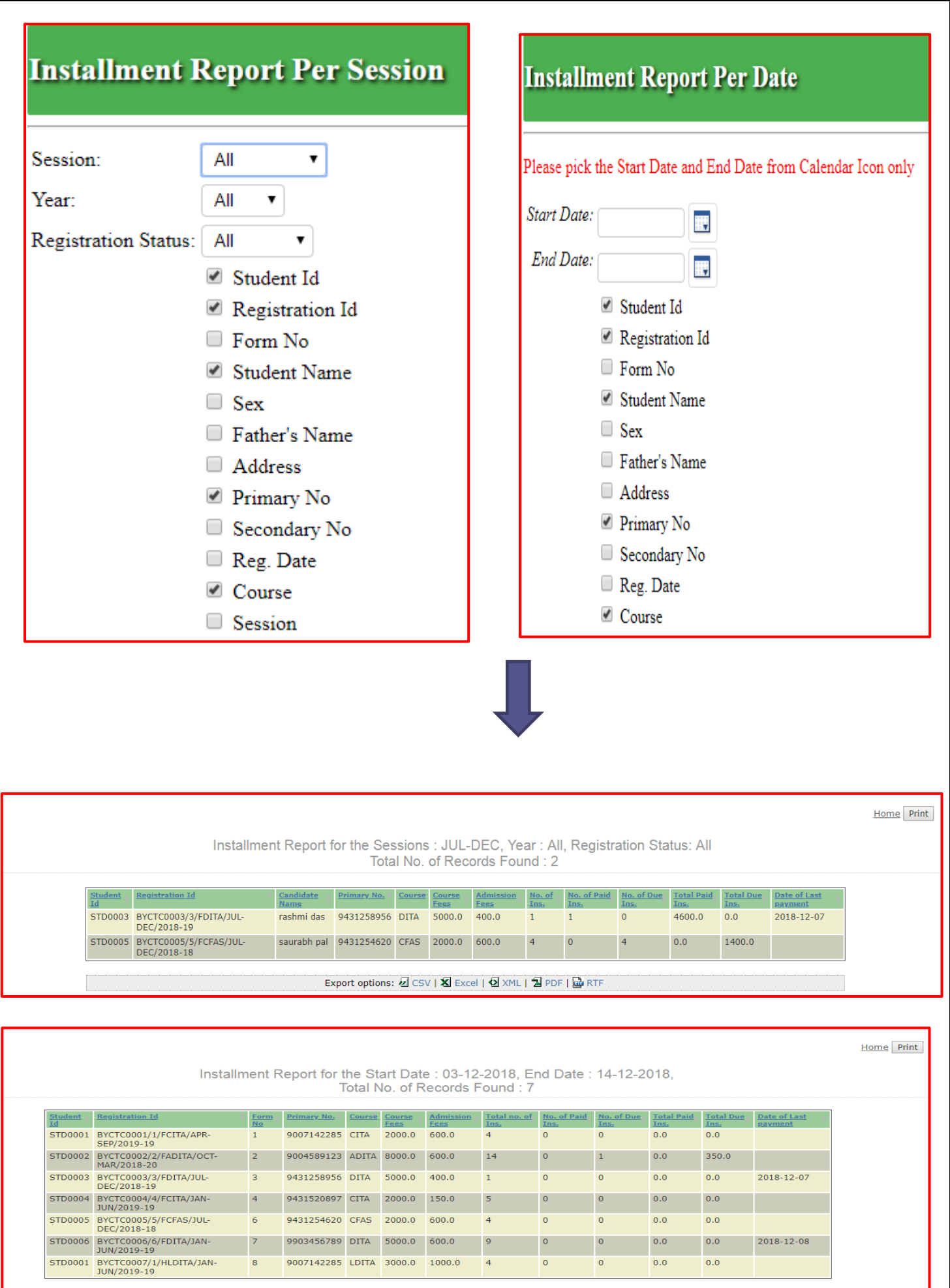

Export options: @ CSV | X Excel | @ XML | 2 PDF | @ RTF

<span id="page-14-0"></span>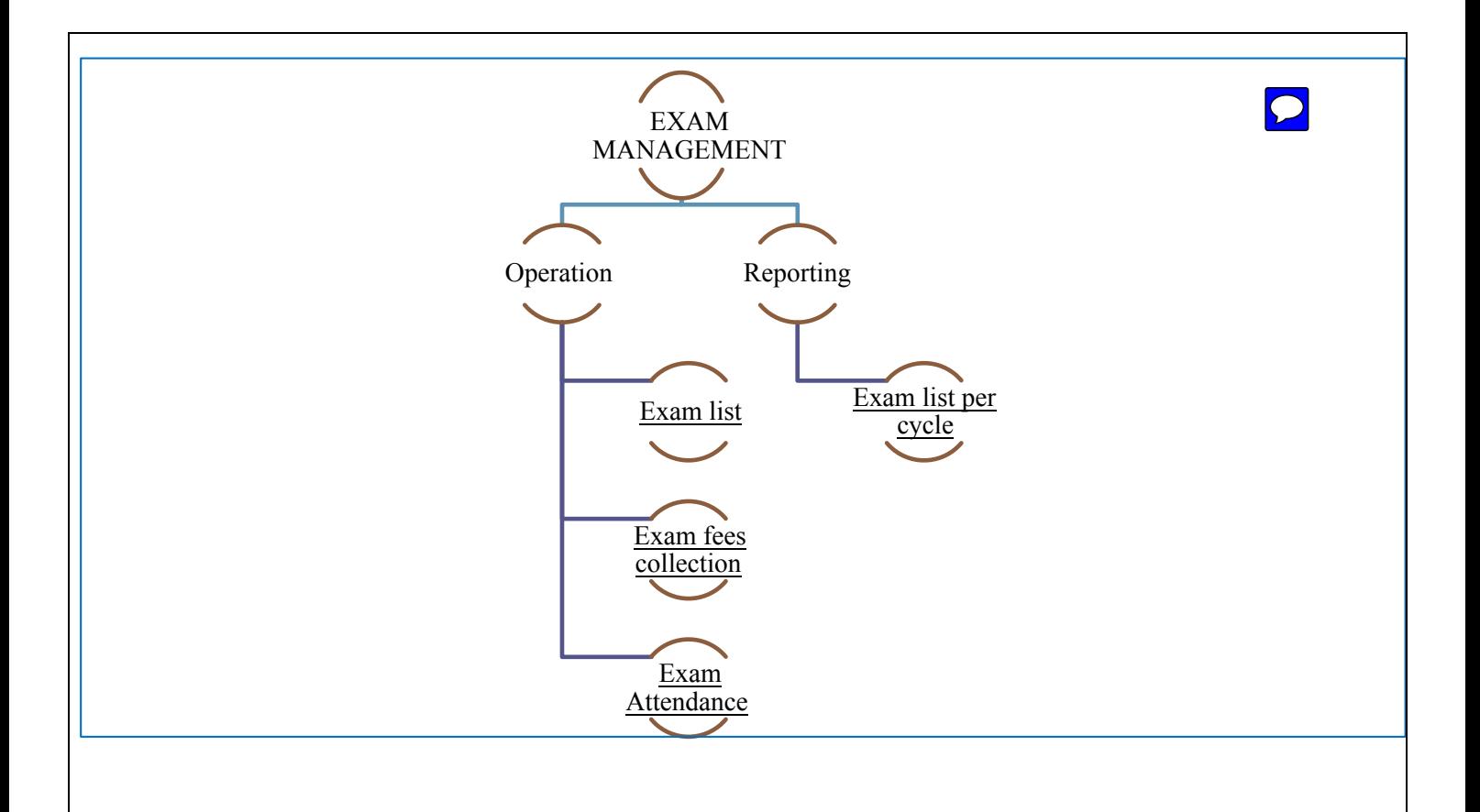

# **OPERATIONS**

## EXAM LIST

- It will enable to generate a list of candidate applicable for exam as per exam cycle.
- Second we can download the report and can choose the column which we want in the report and can save it in export option like Csv, Excel, Xml, Pdf, and Rtf.

- Easily process of getting listed examiner who will appear for the exam.
- Without any effort records of hard copy and soft copy of receipt can be kept.

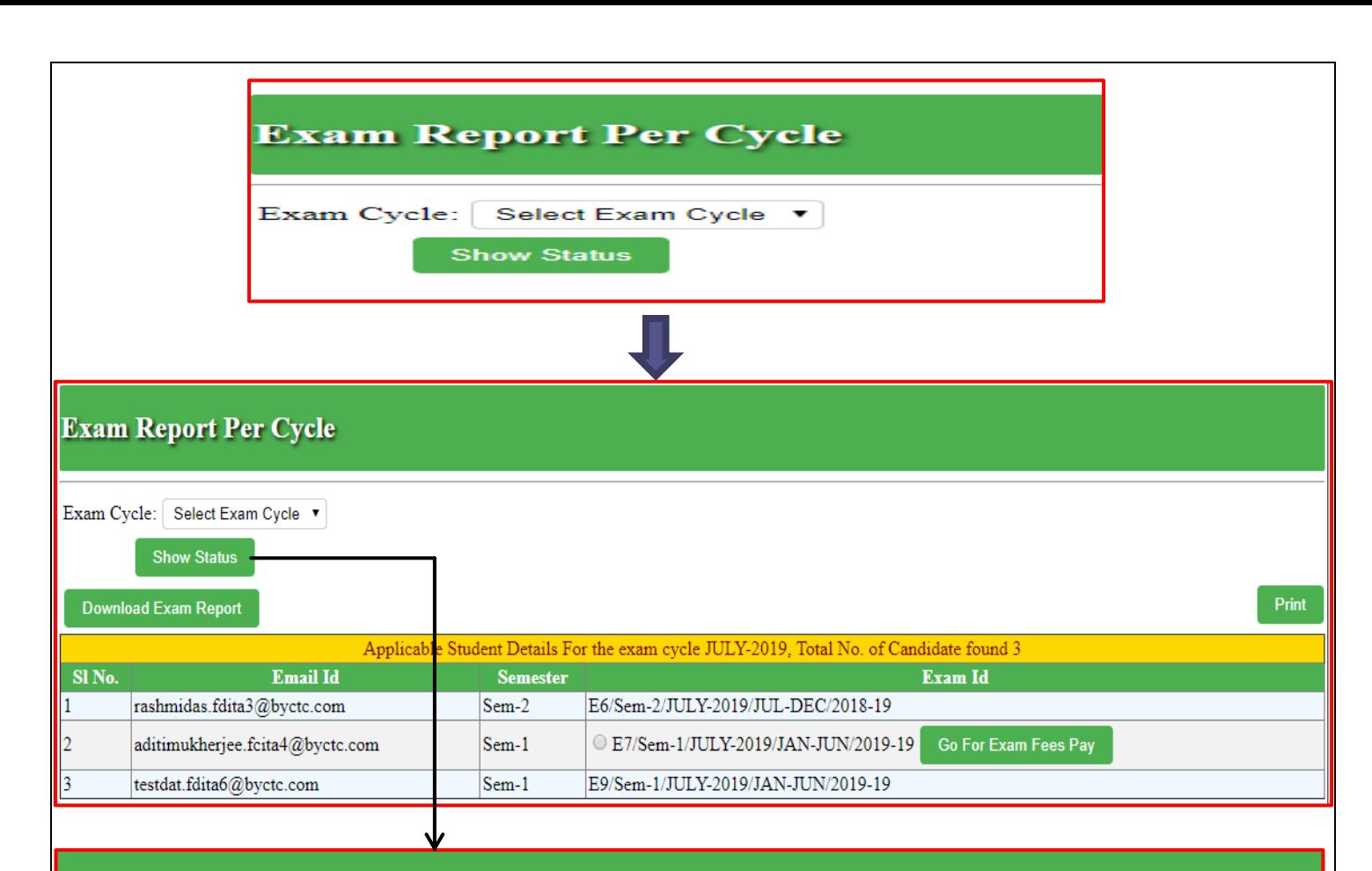

Exam Cycle: JULY-2019

### **Exam Report Per Cycle Download**

Please Choose the Column from below that you want in your report

- Student Id
- $\blacksquare$  Exam Id
- $\triangle$  Email Id
- Password
- ✔ Semester
- Exam Fees Status
- Created By
- Created Date
- Modification By
- Modification Date
- Modification Comment

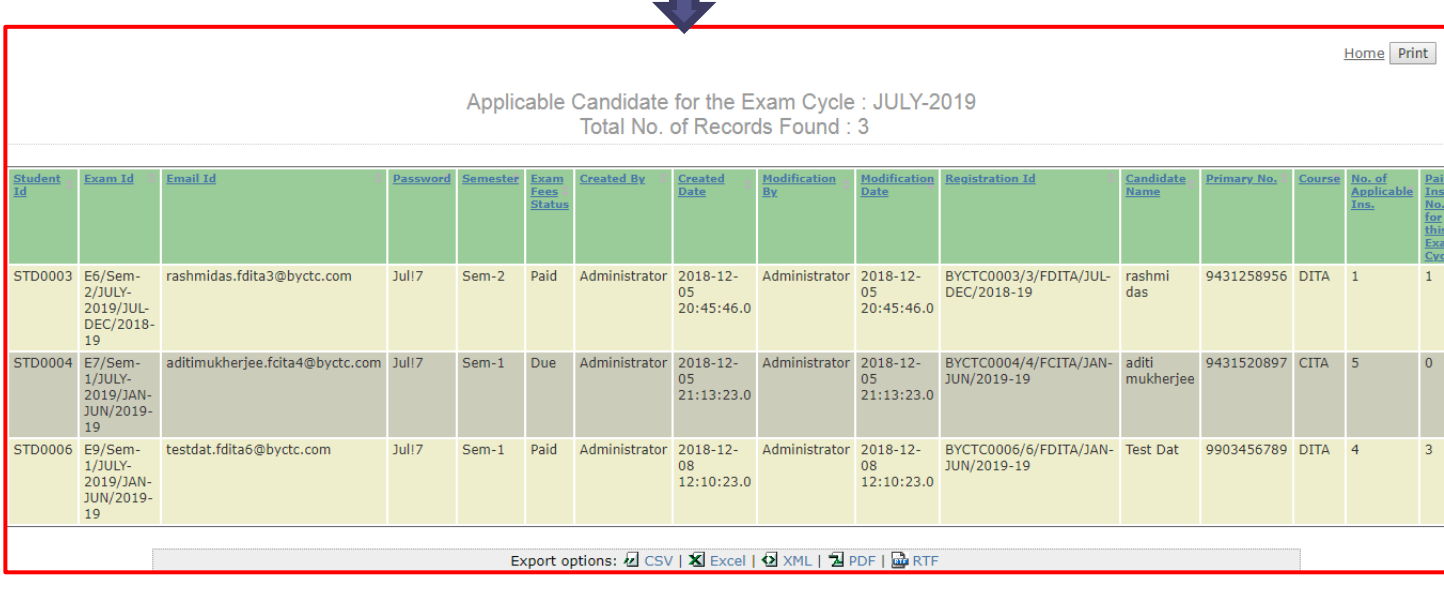

## EXAM FEES COLLECTION

- <span id="page-16-0"></span> It will help to enlist candidate details for payment of the fees from applicable candidate.
- It will provide to generate a report of the candidate who has paid the exam fees and who's payment is still due.
- Easily transaction of fees payment can be done in same window.

### PURPOSE IMPORTANCE

- Help to generate list of candidate for payment for exam fees.
- Easily transactions of fees payment.
- Getting list and fees payment options in one window which will help to get all the details of candidate who will appear for the exam and exam fees payment has to be done.

### **Exam Report Per Cycle** Exam Cycle: Select Exam Cycle **Show Status** Download Exam Report Print Applicable Student Details For the exam cycle JULY-2019, Total No. of Candidate found 3 Sl<sub>No.</sub> **Email Id Semester** Exam Id  $Sem-1$ C E12/Sem-1/JULY-2019/JAN-JUN/2019-19 Go For Exam Fees Pay ankitabanerjee.fdita8@byctc.com  $Sem-1$ aditimukherjee.fcita4@byctc.com E7/Sem-1/JULY-2019/JAN-JUN/2019-19  $S<sub>em-1</sub>$ E9/Sem-1/JULY-2019/JAN-JUN/2019-19 testdat.fdita6@byctc.com **CLICK Exam Fees Collection** Student Id: STD0007 Registration Id: BYCTC0008/7/FDITA/JAN-JUN/2019-19 Candidate Name: Ankita baneriee Contact Number: 9904569453 Sex: Female Vill/Town/City: DANKUNI Form No: 10 label.regdate: 2018-12-15 23:11:29.0 Course Name: DITA Session Name: JAN-JUN Exam Cycle: JULY-2019 label semester: Sem-1 Exam Id: E12/Sem-1/JULY-2019/JAN-JUN/2019-19 Email Id: ankitabanerjee.fdita8@byctc.com Password: Jul!7 Student Type: Freshers Installment Type: default Total Course Fees: 5000.0 Admission Fees: 600.0 No. of Installment: 4 No. of Paid Installment: 1 No. of Due Installment: 3 Last Installment Payment Date: 2018-12-16 Exam Fees: 103.0 Pay Exam Fees

### <span id="page-17-0"></span>**Transaction Date: Mon 17/12/2018 12:04:26 AM**

### **Transaction Id: TRND00031**

### **Exam Fees Receipt BEGAMPUR YOUTH COMPUTER TRAINING CENTRE**

A JOINT INITIATIVE OF SPORTS AND YOUTH SERVICES DEPARTMENT, GOVI.OF WEST BENGAL 03212-223296,9007142284 wbgov.stateyouth.beg@gmail.com http://www.govyouthcomputer.co.nr

Student Name: ANKITA BANERJEE Student Id: STD0007 Phone No: 9904569453 Email Id: ankitabanerjee.fdita8@byctc.com Registration Id: BYCTC0008/7/FDITA/JAN-JUN/2019-19 Course: DITA Session : JAN-JUN Semester: Sem-1 No. of applicable Installment due before this Exam Cycle : 3 Receiving with thanks Rs. 103.0 as a Fees for the Exam Cycle JULY-2019

Authorized Signatory<br>BEGUMPUR YOUTH COMPUTER TRAINING CENTRE

God is Good

## EXAM ATTENDANCE

- Enlisting the number of candidate appearing for the exams as per exam cycle.
- To follow up the examination status as per his/her exam result.
- Can record the status of the applicable candidate as per **appeared** and **passed** or **absent** or **appeared** and **absent.**

- Without counting or any extra effort records of number of candidate can be listed through his/her database.
- Whole records of candidate who has been **passed** or **failed** or **absent** on the examination can been listed.
- Quickly records of the examination attendance can be seen.

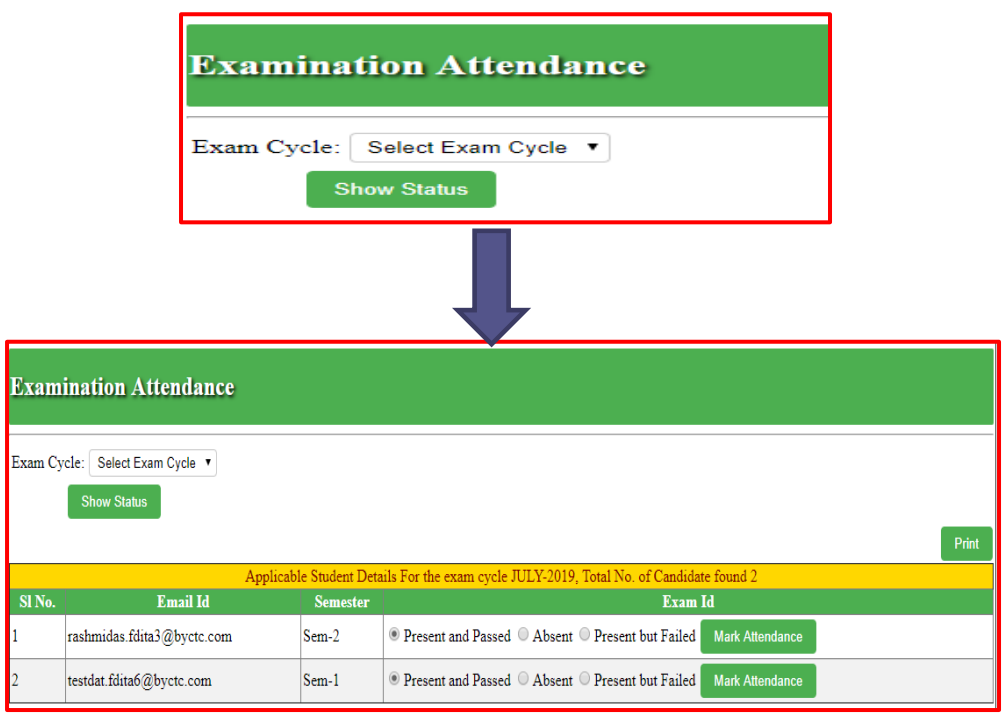

# REPORTING

# EXAM LIST PER CYCLE

- <span id="page-18-0"></span>• Enlisting the number of candidate appearing for the exams as per exam interval of time.
- Enlisting of examiners who are capable of attending exam during that period of time or exam cycle.
- Whole reports can be designed by clicking different columns given and thus can be downloaded and can also be given to the candidate for further information about the exam.

- Without counting or any extra effort records of number of candidate can be listed through his/her database.
- Helpful process for preparing exam report per period of time or as per exam cycle.

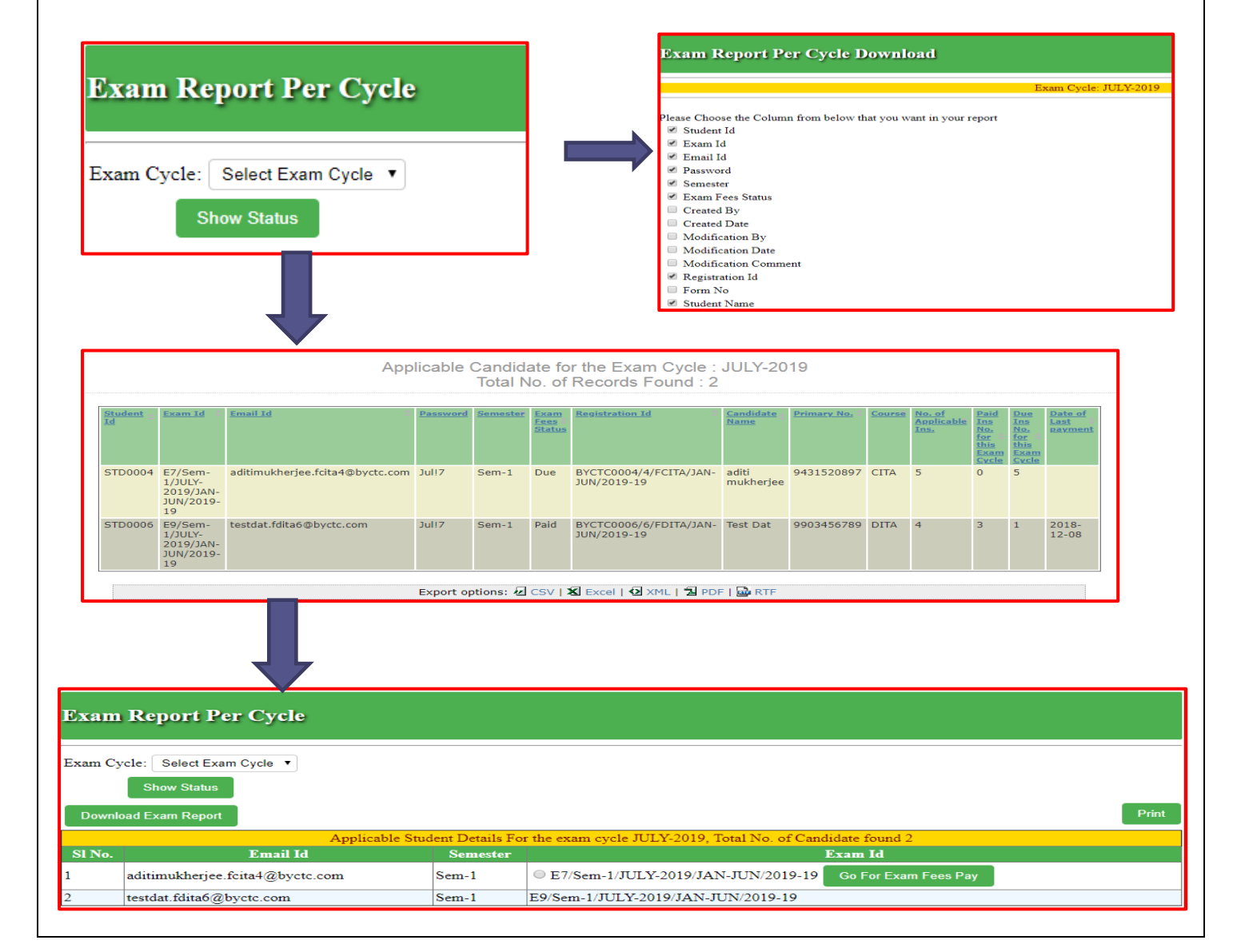

<span id="page-19-0"></span>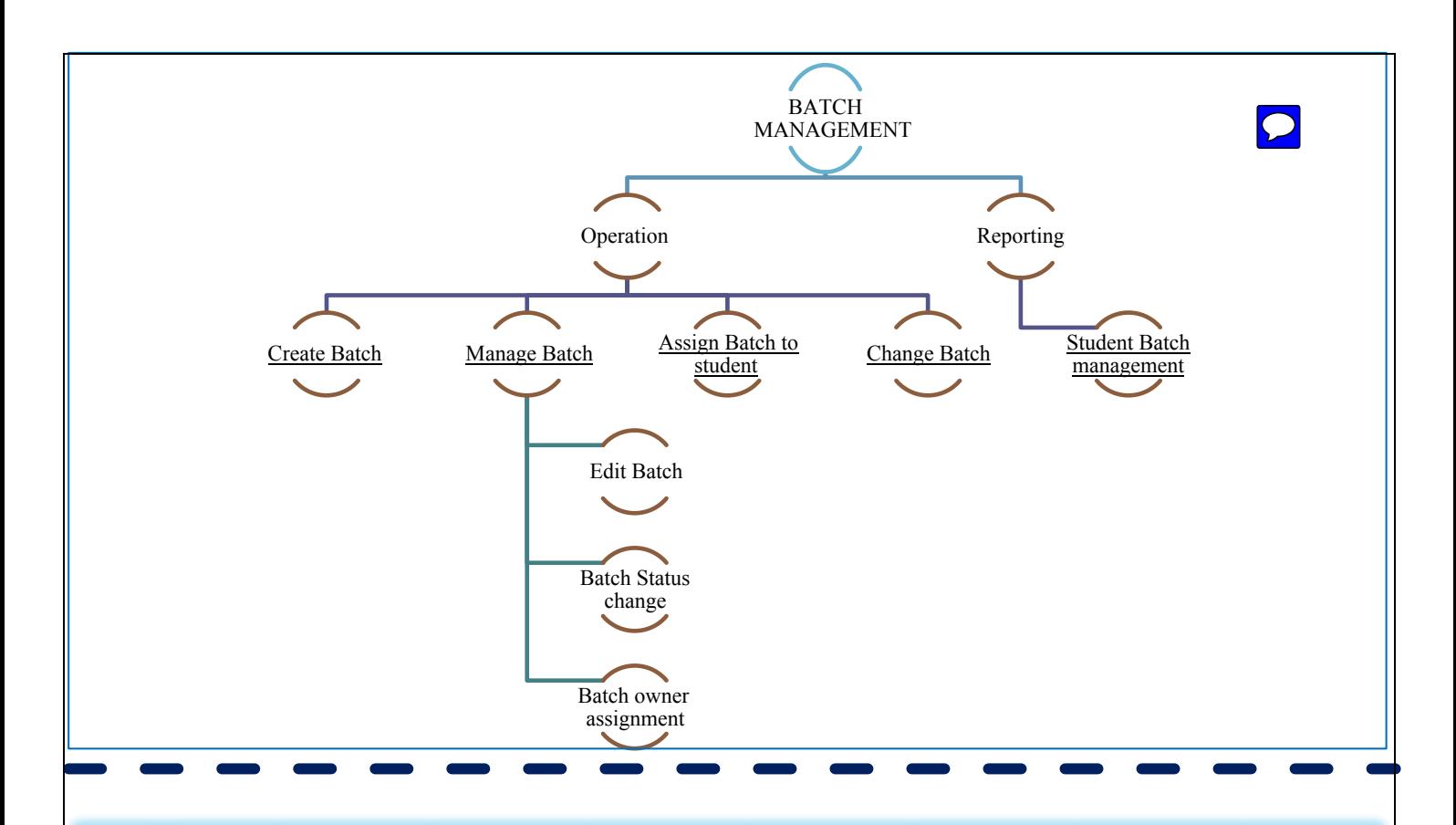

# **OPERATION**

## CREATE BATCH

- Creation of a new batch.
- Can assign the new batch ID, Batch name, Number of days/week provided. Total capacity of a candidate hold and can conduct a starting date and end date of the batch.
- In same window existing batch information can be seen with all the details.
- Batch status whether the batch is **Open** (**Batch created but no admission) Active (Admission is allowed) Freeze (Batch is active but admission is not allowed) Closed (Batch is not active anymore)** can be seen.

- Makes easier to conduct whole process like
	- o Batch timings.
	- o Number of days the batch will be running.
	- o Number of days/weeks the batch class will be conducted.
	- o Number of candidate admitted in the batch.
- Will get a proper estimate of capacity of batch.
- Will get proper data of starting date and end date of the batch conducted.
- Batch status can be seen as if **open, Active and Freeze**.

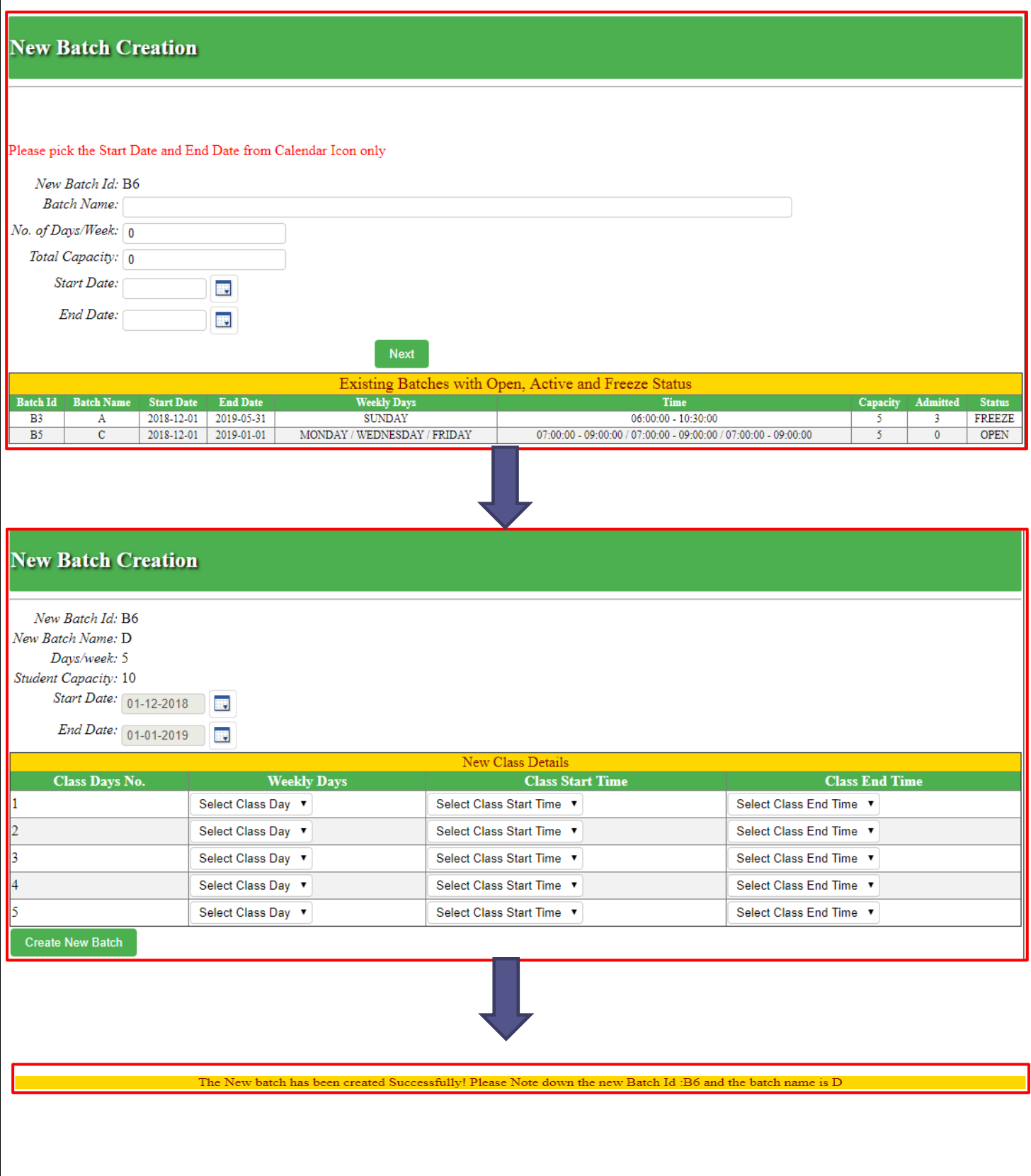

## MANAGE BATCH

- <span id="page-21-0"></span> Can change or can be edited the number of days/week.
	- o Can change batch name.
	- o Can change the starting date or end date of the batch conducted.
	- o Can change the capacity of the batch running.
- Can also allow the candidate to leave the batch.
- Can also allow entering the candidate on running existing batch as per their wish.
- Can assign new owner for the batch or can change the batch owner.
- Can change the batch status as **freeze** or **closed**.
- Can change the batch class weekly days to any other days.
- Can change the class starting time and end time.

- Whole scenario is to manage the running batch or existing batch.
	- o Batch name.
	- o Number of days/week.
	- o Start date and end date.
	- o Capacity of the batch running.
	- o Assigning the new owner or changing the owner.
	- o Batch status (**Freeze or Closed).**
	- o Weekly days of the class.
	- o Starting and end time of the class.

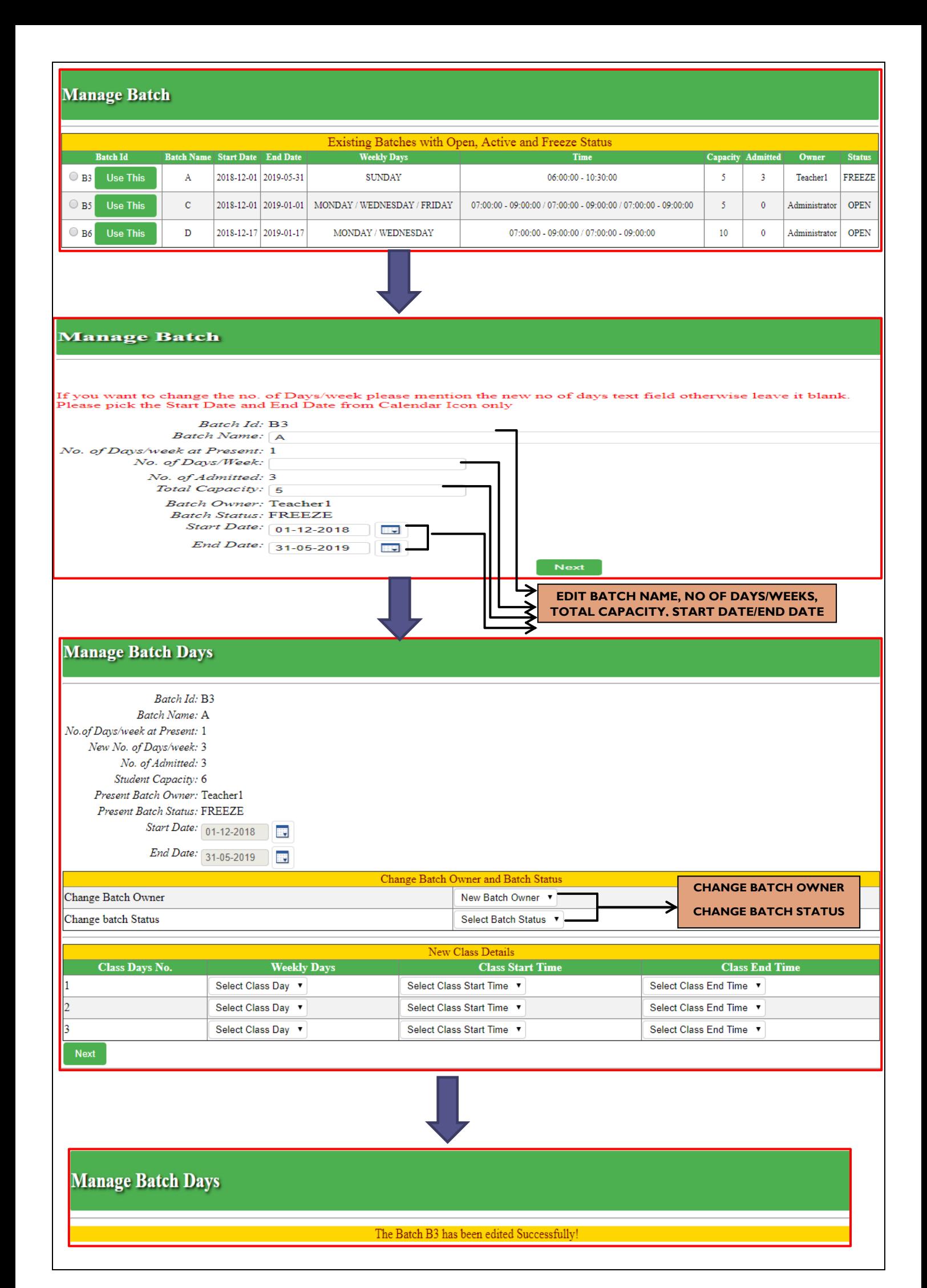

## ASSIGN BATCH

- Can see the running or existing batch with status as if batch is **open, Active, Freeze.**
- By following the capacity of the one batch it can be estimated if how many more candidate can be assigned in that particular batch.
- If the capacity is for example-**6** admitted- **3** then in that particular batch **3** more candidate can be assigned.
- If the batch is on **Freeze** status or **open** status it can be managed by changing the status as open and candidate can be assigned to that particular batch.
- As soon as candidate is assigned for batch the batch admitted option will automatically get reduced and will show you the red sign which means that there is no capacity in the batch.
- Lastly it will also show the list of active students who doesn't have batch so that further procedure of assigning batch to him/her can done.

### <span id="page-23-0"></span>PURPOSE IMPORTANCE

- Assigning batch to student.
- Can follow-up existing batch report with status.
- Makes process easier to assign a batch to a candidate by generating a report.
- Enables to see the capacity of an existing batch that makes a process much easier to assign a batch to a candidate.
- A report of list of number of candidate can be estimated who doesn't have batch assigned.
- Smooth running process of batch management.

Red indicates that there is no capacity in the batch.

↑

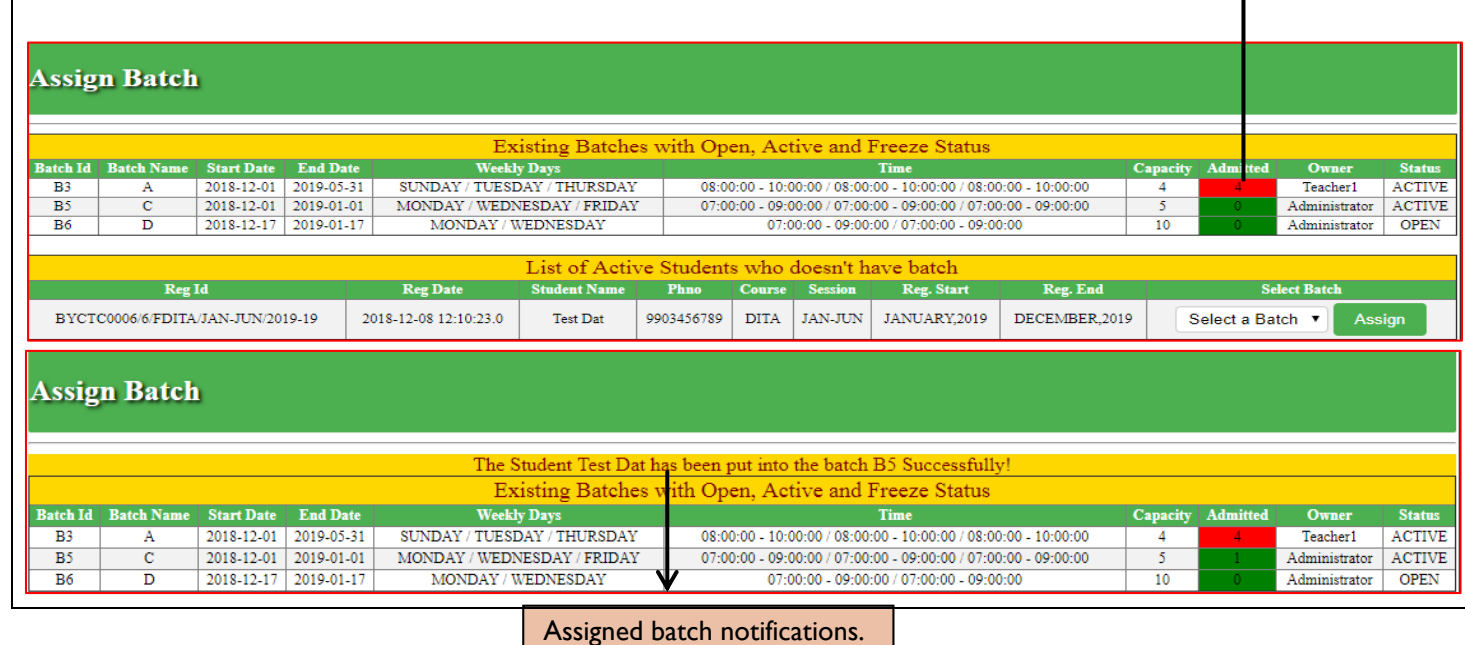

## CHANGE BATCH

- <span id="page-24-0"></span> For changing the procedure of batch firstly the candidate can be searched search by
	- o **Registration Id**
	- o **Student Id**
	- o **Email Id**
- Second we can see the running existing batch with active status.
- Can follow up all the details of the candidate who want to change the batch.
- Can follow up the candidate existing batch from which he/she can change or remove the batch as per his/her convenience.
- If the candidate needs to be removed from the batch, he/she can be assigned /transferred to student **pool.**
- If the capacity of the existing batch is empty or had space he/she can be assigned to that new batch.
- If the capacity of the existing batch is full he/she will not get the option to enter to that particular batch.

### PURPOSE IMPORTANCE

- Firstly list of existing batches with active status can be seen.
- By searching the candidate by his/her
	- o **Registration Id**
	- o **Student Id**
	- o **Email Id**

The enlisted batch of the candidate can be seen.

- To follow up all the details and thus can be assigned new batch or can be removed from the present batch.
- If the batch has enough space to be fulfilled the candidate can be admitted to that particular batch from their present batch in one click.
- Easy process for teacher/administrator to keep the records of the batch.
- It keeps all the records of the batch to follow up the batch schedule from
	- o **Batch Id**
	- o **Batch Name**
	- o **Start date-End date**
	- o **Weekly days**
	- o **Time**
	- o **Capacity/admitted**
	- o **Owner of the batch**
	- o **Status** of the present batch. So it makes process easy for record keeping of each batch.

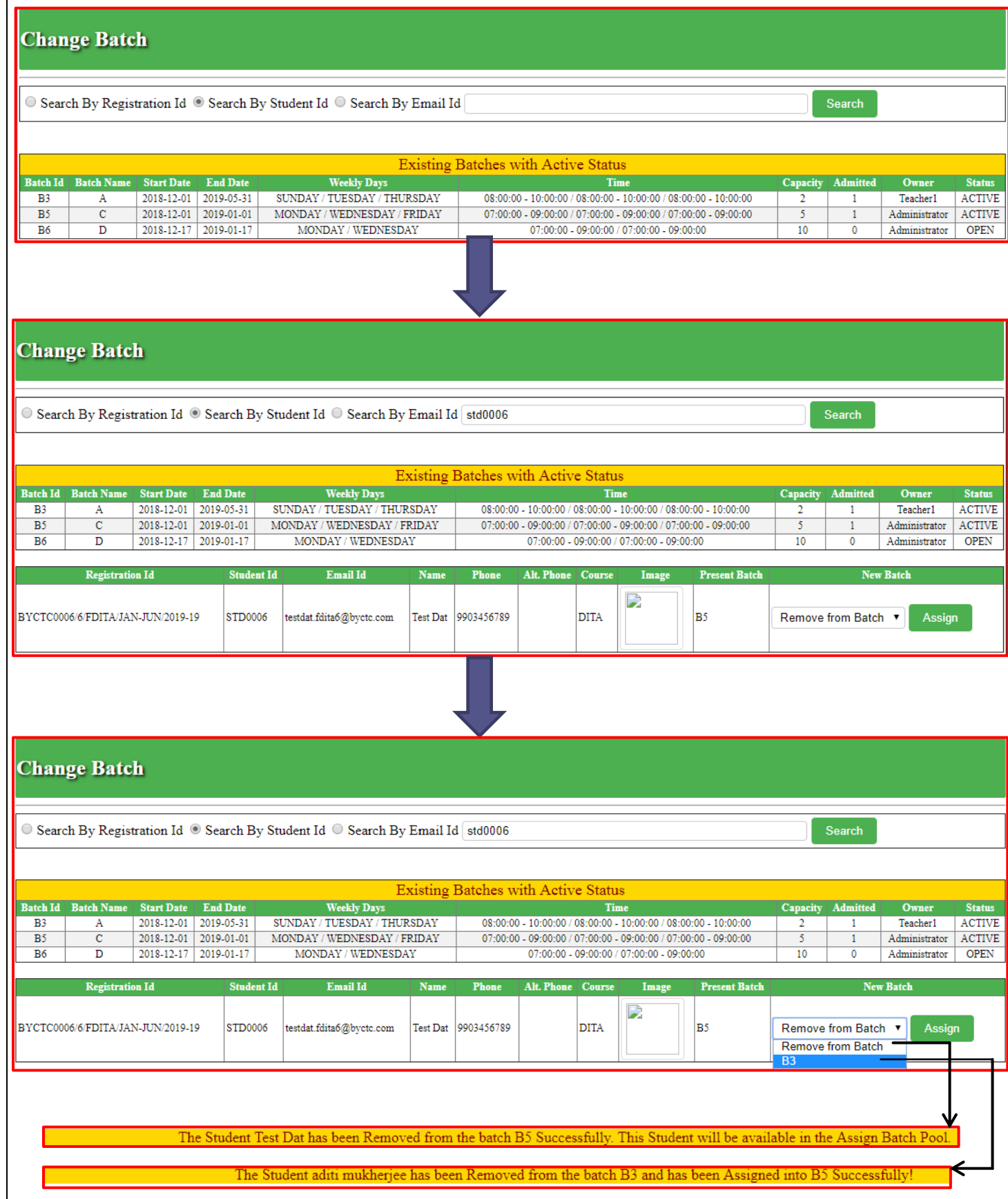

# REPORTING

# <span id="page-26-0"></span>STUDENT BATCH REPORT

- Can follow-up the student existing batch report with status as
	- o **Active**
	- o **Freeze**
- Can enlist the batch assigned with
	- o **Batch ID**
	- o **Batch name**
	- o **Start date**
	- o **End date**
	- o **Weekly days**
	- o **Time**
	- o **Capacity**
	- o **Admitted**
	- o **Owner of batch**
	- o **Status**
- Can View a particular batch report details
- Can view the last attendance done and can see the comments update status with date on behalf of the candidate.
- Can also follow the present and absent day of the candidate on that batch.

Can follow-up the batch owner and class number.

- Help in enlisting batch assigned.
- Help to follow-up the student batch report with status whether the batch is active or freeze.
- All batch report details can be seen.
- The last attendance taken, latest comment update with date can be analysed.
- Present/absent day of the candidate can be listed.

### **Batch Report**

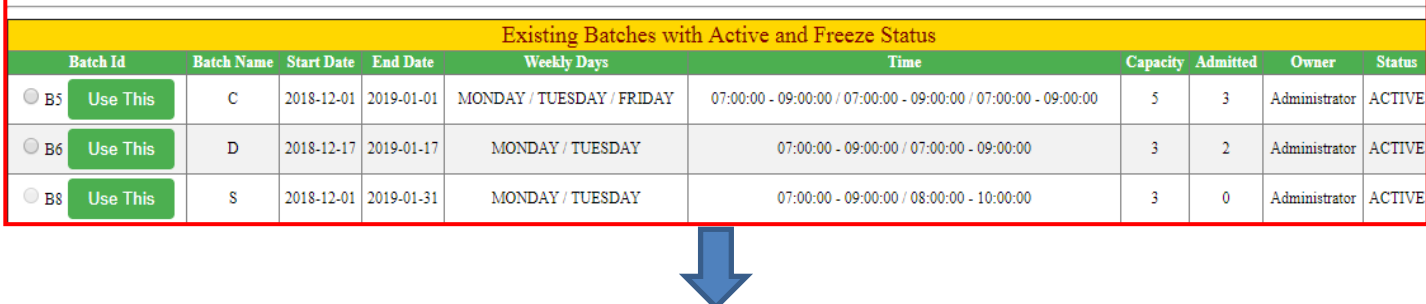

### **Batch Report**

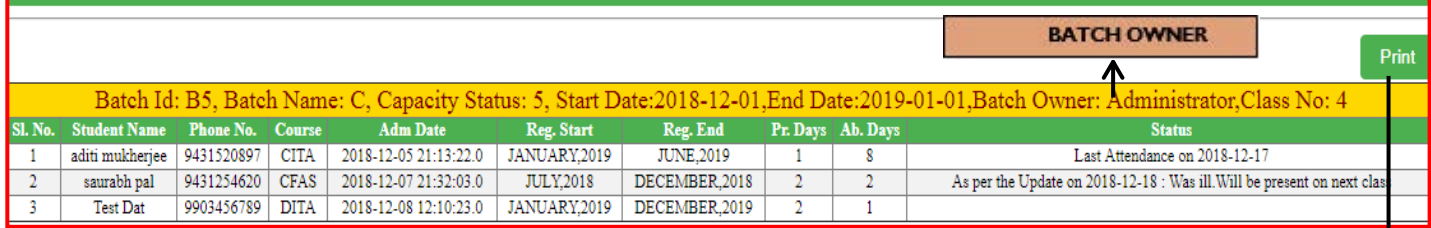

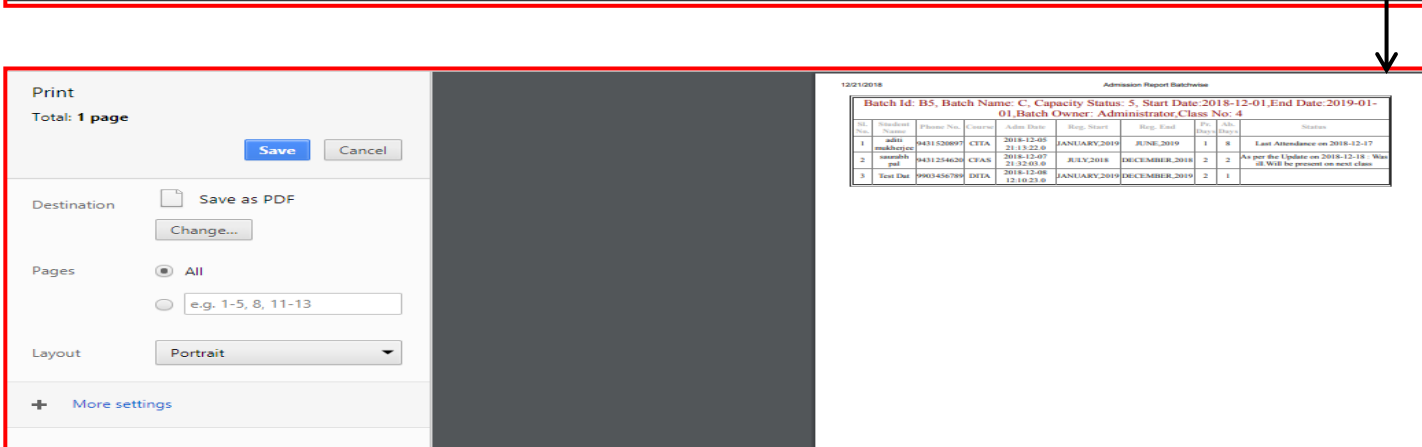

<span id="page-28-0"></span>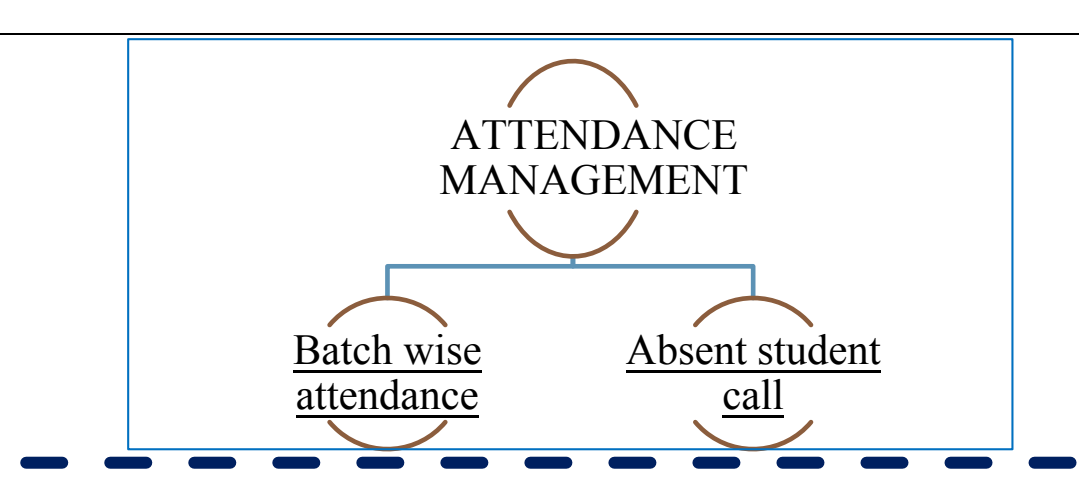

# BATCH WISE ATTENDANCE

- To follow up the candidate present or absent records.
- Can be followed by taking attendance of the register list of batch by clicking on available batch button for those particular days.
- By picking up the class date attendance can be followed up.
- Records of the batch can be seen with
	- o **Batch Id**
	- o **Batch Name**
	- o **Capacity Status**
	- o **Start-End date**
	- o **Class No.**

And then attendance of candidate can be maintained.

- List of present days and absent days of the candidate can be followed up.
- Last attendance status with date can be seen.
- Lastly attendance can be marked as present or absent for the candidate and can be registered.
- Previous date attendance can be seen and followed up whether the candidate was absent or present.
- If the student is absent for more than two days the status will show as call pending since (dd-mm-yy) which will poke the administrator to call the student and inform his/her to attend the class.
- When the absent call will follow up the latest comment updated by the administrator will highlight in the status.

- Great importance of this menu is the admin can take the attendance in one click by his/her **TAB, MOBILE standing anywhere in the class** or can keep records in computer as per his/her convenient option.
- Ease process of taking attendance.
- Effortless process for marking a candidate whether he/she is absent or present at that particular date.
- Previous data of registered attendance can be easily followed up.
- List of batches can be selected on the date the attendance is been taken so it make easier to mark the listed candidate of that batch attendance as present or absent.
- List of present and absent student can be listed.
- Last attendance status can be followed up as in which previous date the attendance was taken for the smooth running of the process.
- Call pending status can be seen if the student is absent for two or more days. It will help the administrator to inform the candidate about the classes' schedule so that the candidate should attend the class and should not be absent.
- Latest comment can be seen, updated by the administrator about the reason for the absent which will help the teacher to follow the candidate.

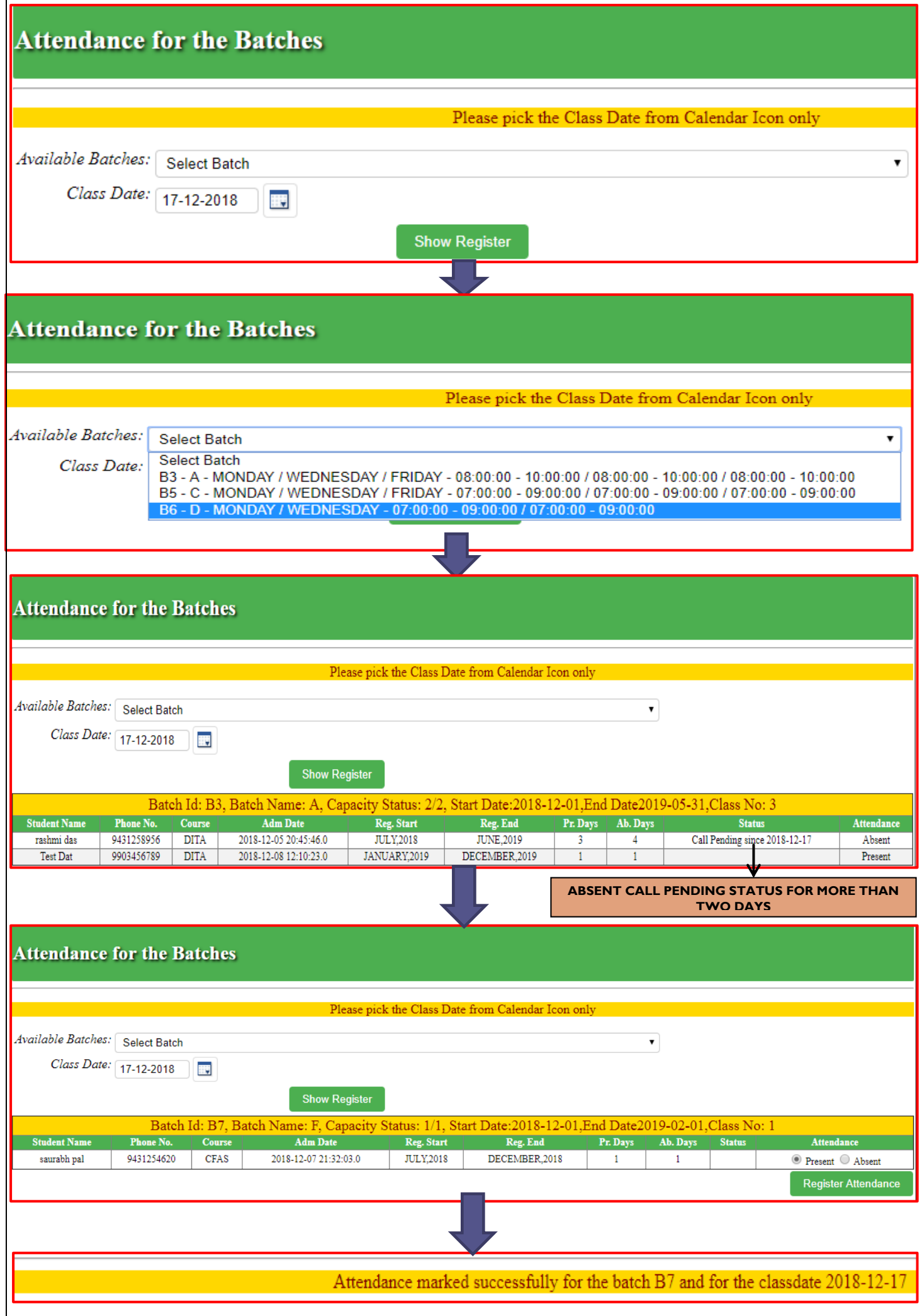

## ABSENT STUDENT CALL

### PURPOSE

- <span id="page-30-0"></span>• To follow up the list of candidate details who were absent at least for consecutive two days or more in the class.
- Can be following up the candidate by informing them about the class schedule.
- Can get list of candidate details as per
	- o **Student Name**
	- o **Batch Name**
	- o **Call pending date**
	- o **Last comment status**
- If the candidate can be followed up by calling, the new comment can be updated by the administrator for the teacher to know the reason why the student was absent for consecutive two days.
- If the call has been done then the message will display as

"there **is no more student to make follow up call."**

### **Absent Students Follow Up**

### **IMPORTANCE**

- Help in keeping records of the absent candidate.
- Help to follow up the candidate who were absent for two consecutive days.
- Absent call help to enlist the candidate and by calling the candidate can be informed about the class schedule.
- New comment can be updated which will help the teacher to know the reason about the candidate absence so that teacher can follow up the candidate and can help to cope up with candidate problem as why he/she is absent for more than two days.
- It's a good strategy process to keep the good interaction with the candidate who is absent and can inform him/her about all the classes' schedule.

There are no more Students to make Follow up call

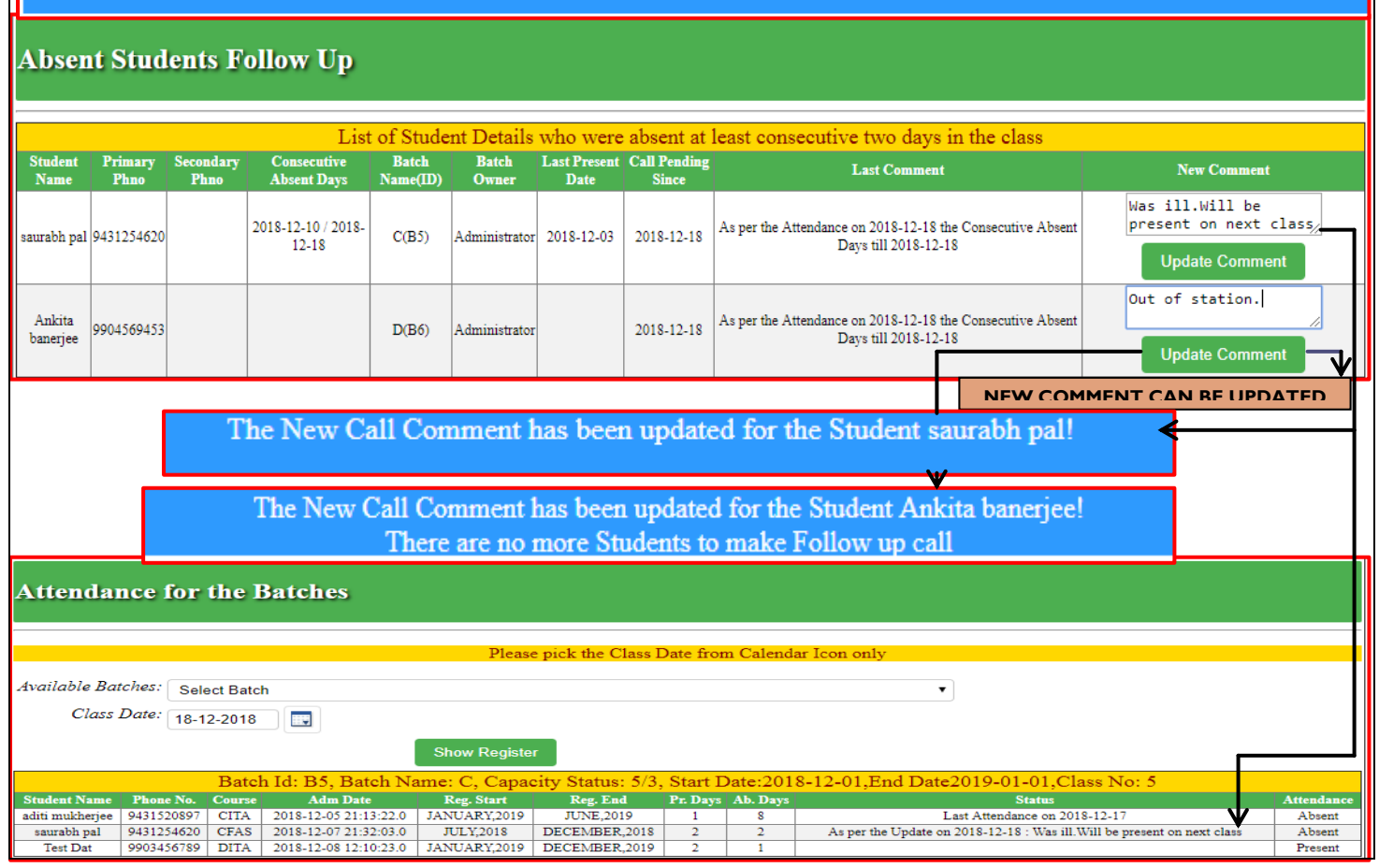

<span id="page-31-0"></span>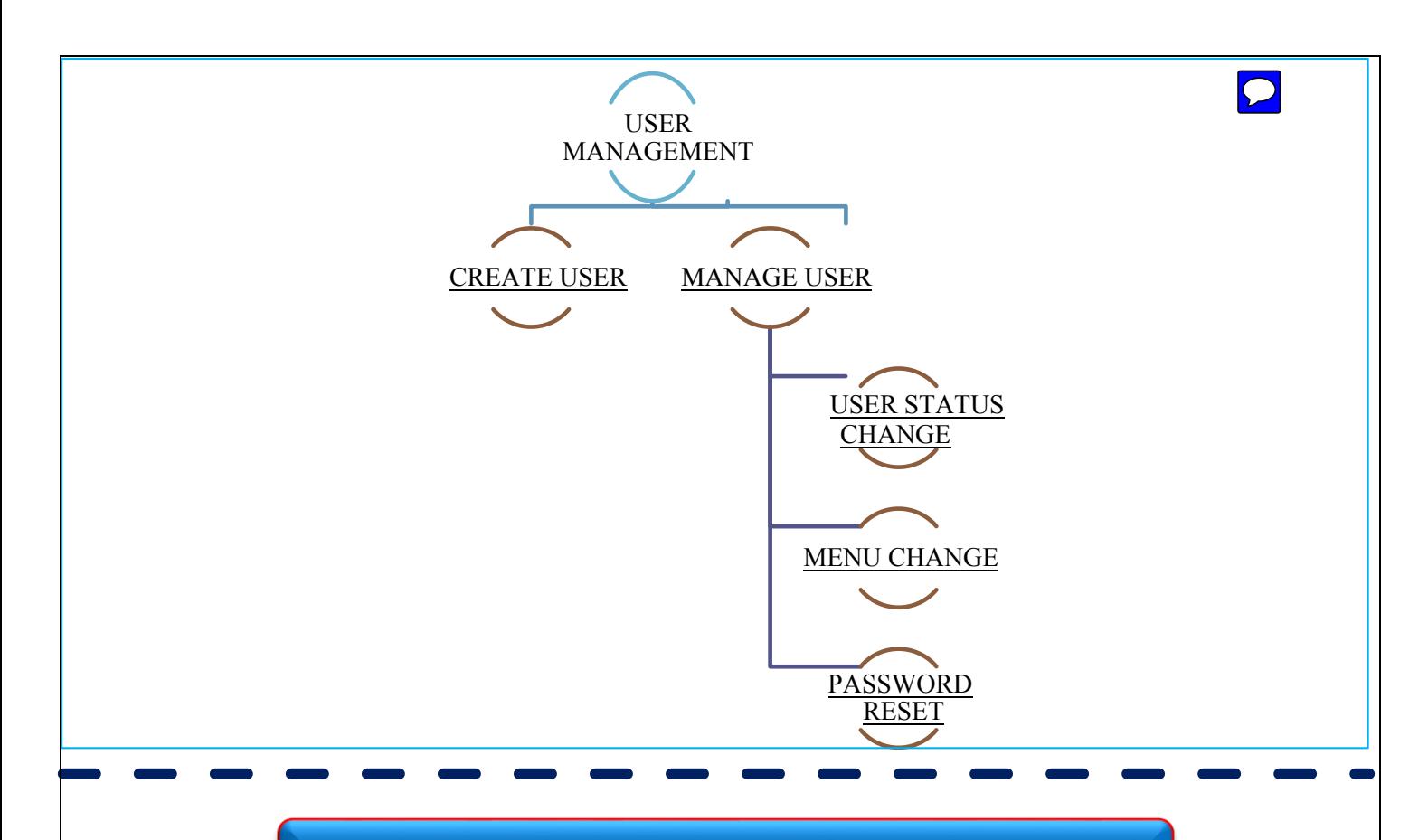

## CREATE USER

- To Create a New User Id with new username and password.
- Second, we can assign particular Menu to the User.
- It is not necessary that the entire Menu can be assigned to that user; selected menu can be assigned to the user.
- And then by clicking on **create username** user will be created successfully with username and password.

- It's a new creation of user.
- Assigning of menu can be done easily.
- Selected menu can be given to the user. It's totally an own desirable option to assign a menu to any particular user.
- By single click the user is created and desirable menu is assigned.
- Effortless process to distribute assigned responsibility to any user.

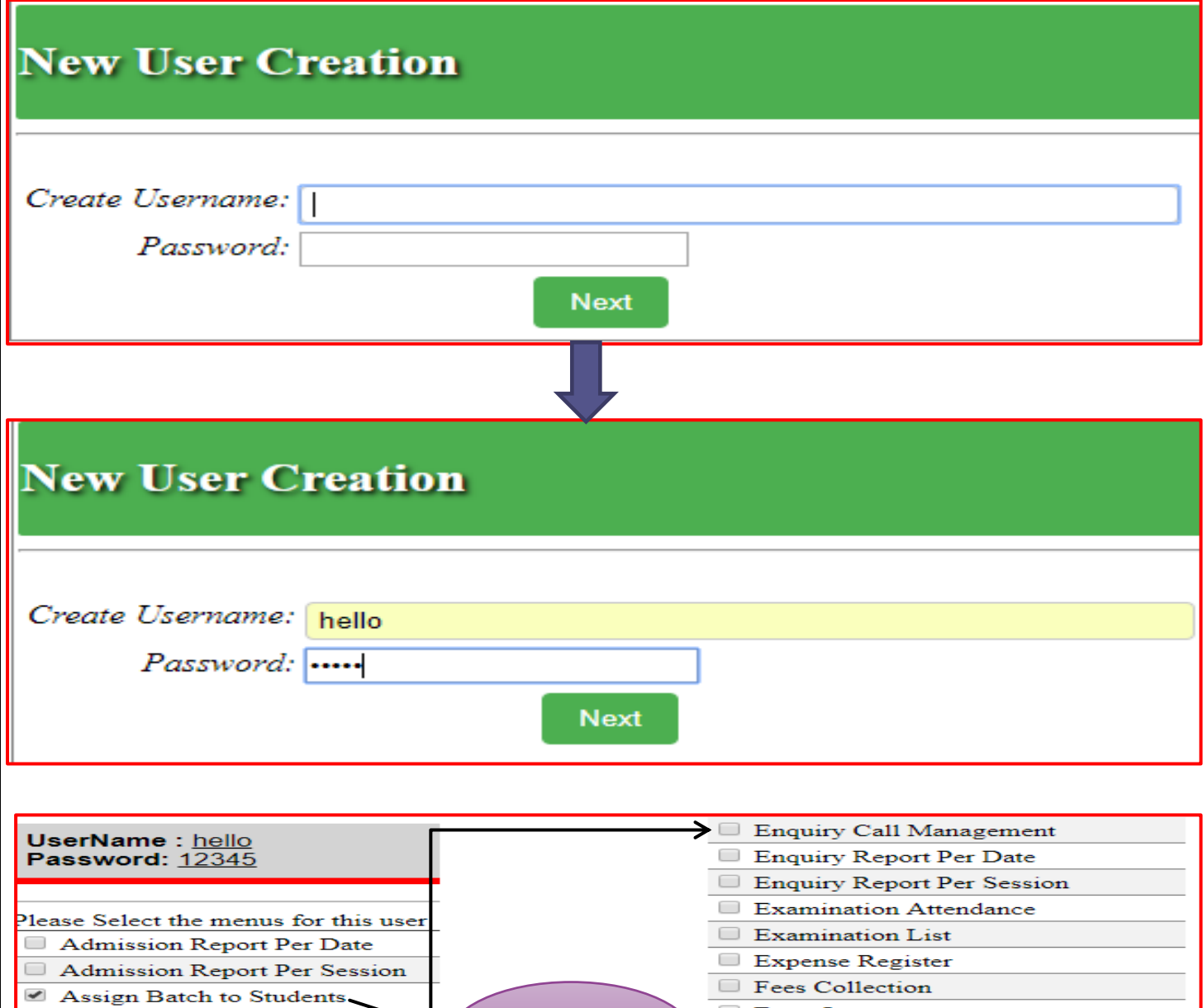

 $\Box$  Database Backup Transaction Report Enquiry Update General Configuration Update Location Master **Create Username CLICK New User Creation and Assign Menus** 

₹

 $\hfill\Box$  Absent Students Call

Attendance Register

Change Batch -

Create Batch

Create User

Change Password

Detail Admission

Student Batch Report

User has been created successfully! Please Note dow the new username :hello and password is 12345

**SELECTED MENU**

Form Issue

Manage Batch

Quick Admission

 $\Box$  Session Dashboard

Student Dashboard

Manage User

*Logout* 

**Example 1** Installment Report Per Date

**Executive** Installment Report Per Session

## MANAGE USER

## **USER STATUS CHANGE**

- <span id="page-33-0"></span>To change the existing user status.
- Can change the present status of the existing user to status type as
	- o **Inactive (Inactive means the username has been kept in passive state for shorter period of time and can be made active later).**
	- o **Suspended (suspended means this username won't be used anymore .Its equivalent to delete. But record will be there. Not be deleted physical.)**
- After the status changed as inactive or suspended the system will not allow the user to login to the account. The error will occur.

- Existing user can change the status as per convenience.
- Quick process to change the active user to **inactive** or **suspended** mode.
- If the existing user wants to get out from the account, user can update his/her status as **suspended.** This will not let the user to login anymore. The error will occur as "**this user is currently suspended. Please check with admin."**

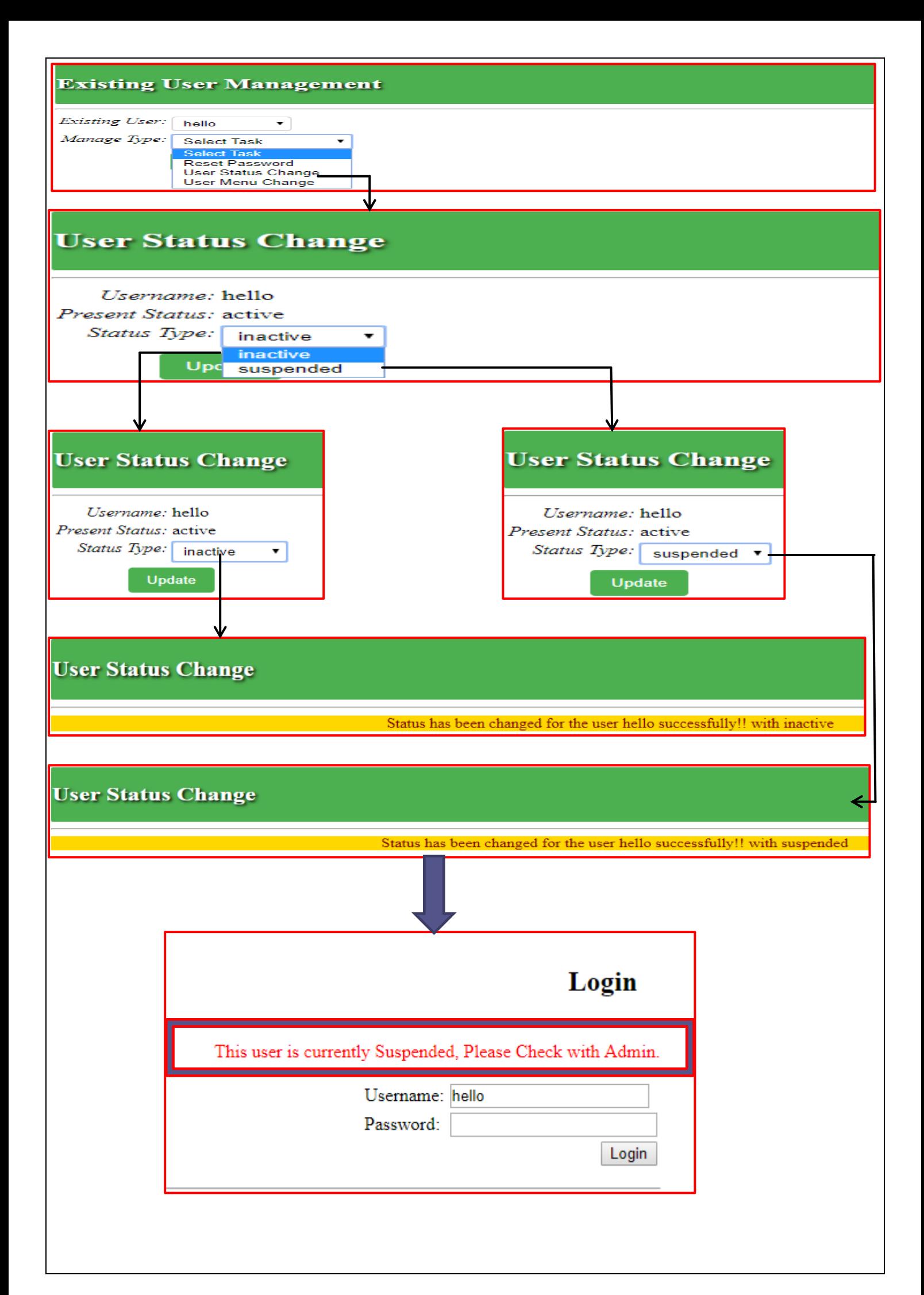

## **MENU CHANGE**

- <span id="page-35-0"></span>• To change the menu assigned to existing user.
- Manage to change the menu and can select desirable menu
- Can also add the extra menu as their convenience and wish.
- If the user has **suspended** status or **inactive** status, the menu can be changed or added but the user will not be able to login. The error will occur as **"This user** is currently suspended/inactive. **Please check with Admin".**

- Existing user can change the menu assigned.
- Quick process to change the menu to the user.
- If the existing user wants to add some more menus for assigning he/she can do so.
- It's valid for **active** user. If the user is active he/she can add or change the assigned menu.
- But **inactive** and **suspended** user can change or add the menu but the user cannot login because user is not active anymore.
- Quick and easy process to change the menu assigned or can add extra menu to the user.

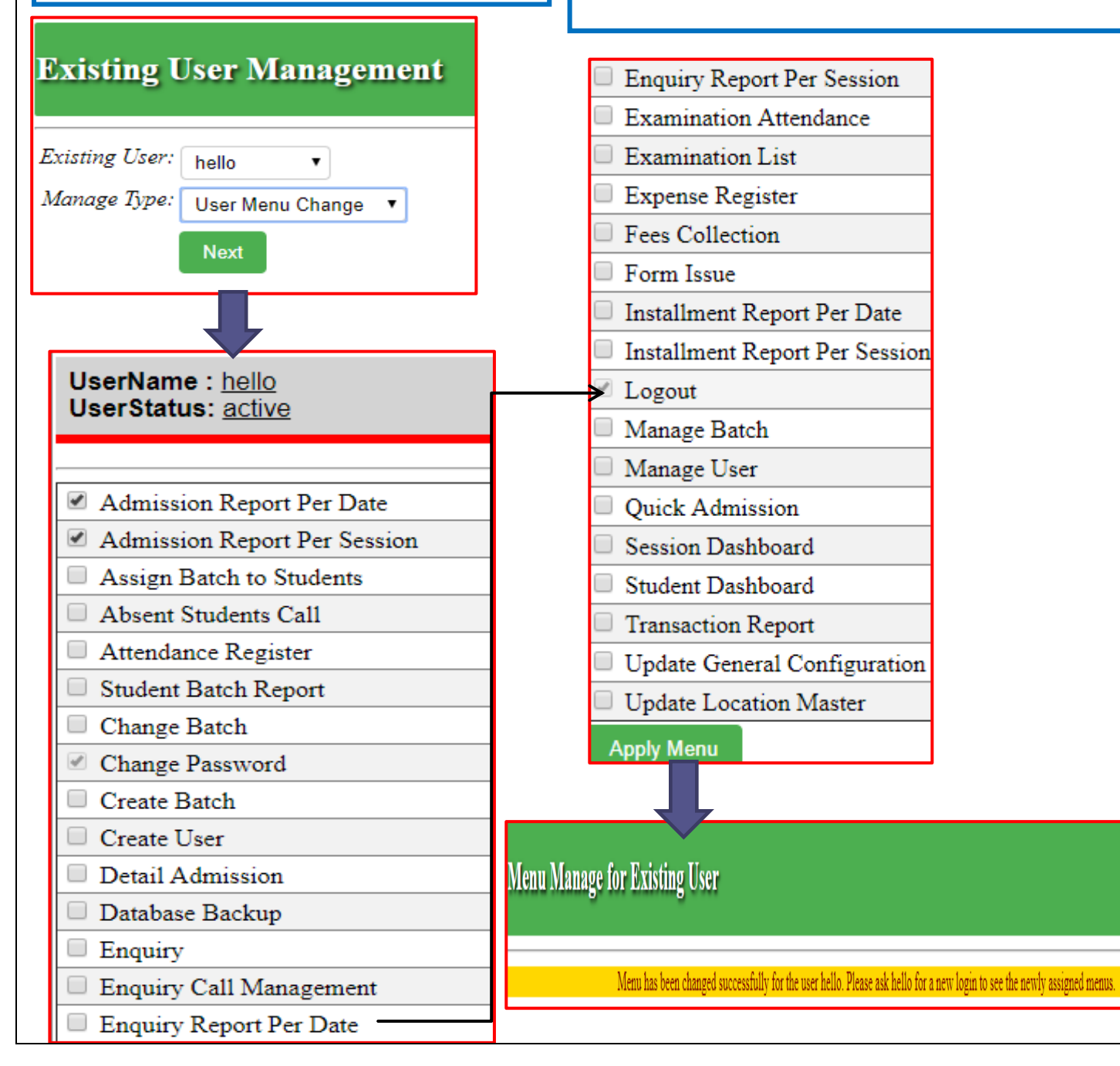

## **PASSWORD RESET**

- <span id="page-36-0"></span> Help to change the password or to reset the password of the user account.
- The user can enter with the reset password by inserting any letters but after than the user have to change the password to login to the account by typing the
	- o **Old password**
	- o **New password**
	- o **Confirm password** (which should match with the new password given).
- Password should be between 4 to 16 characters long. Should contain at least **one digit (123………….),** contain at least **one lower case (abcd………),** contain at least one **upper case (ABCD…….)** and **character (! @#\$%^&................).**
- After inserting the password will be changed successfully and the user can login with new password.

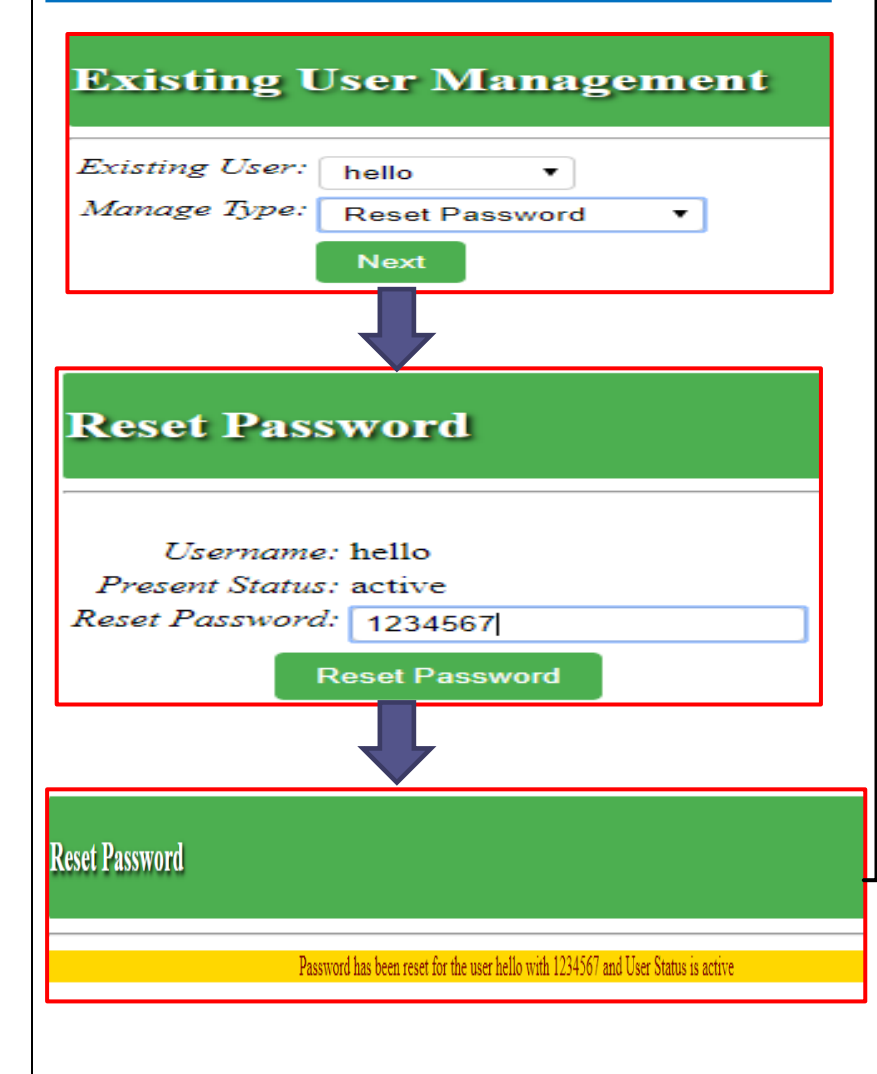

### PURPOSE IMPORTANCE

- Quick process to reset password or to change password.
- If the user forget his/her recent password for login the user can reset the password and can insert new password and can login again.
- Easy way to remember password by inserting one upper case, one lower case, one digit and character.

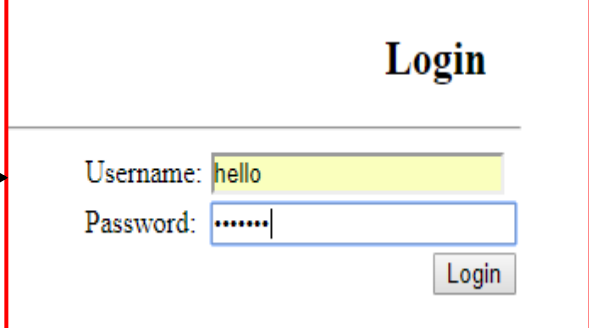

## **Change Password**

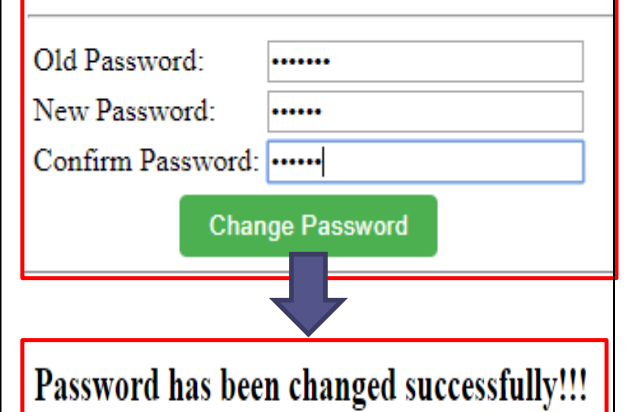

Login with New password

<span id="page-37-0"></span>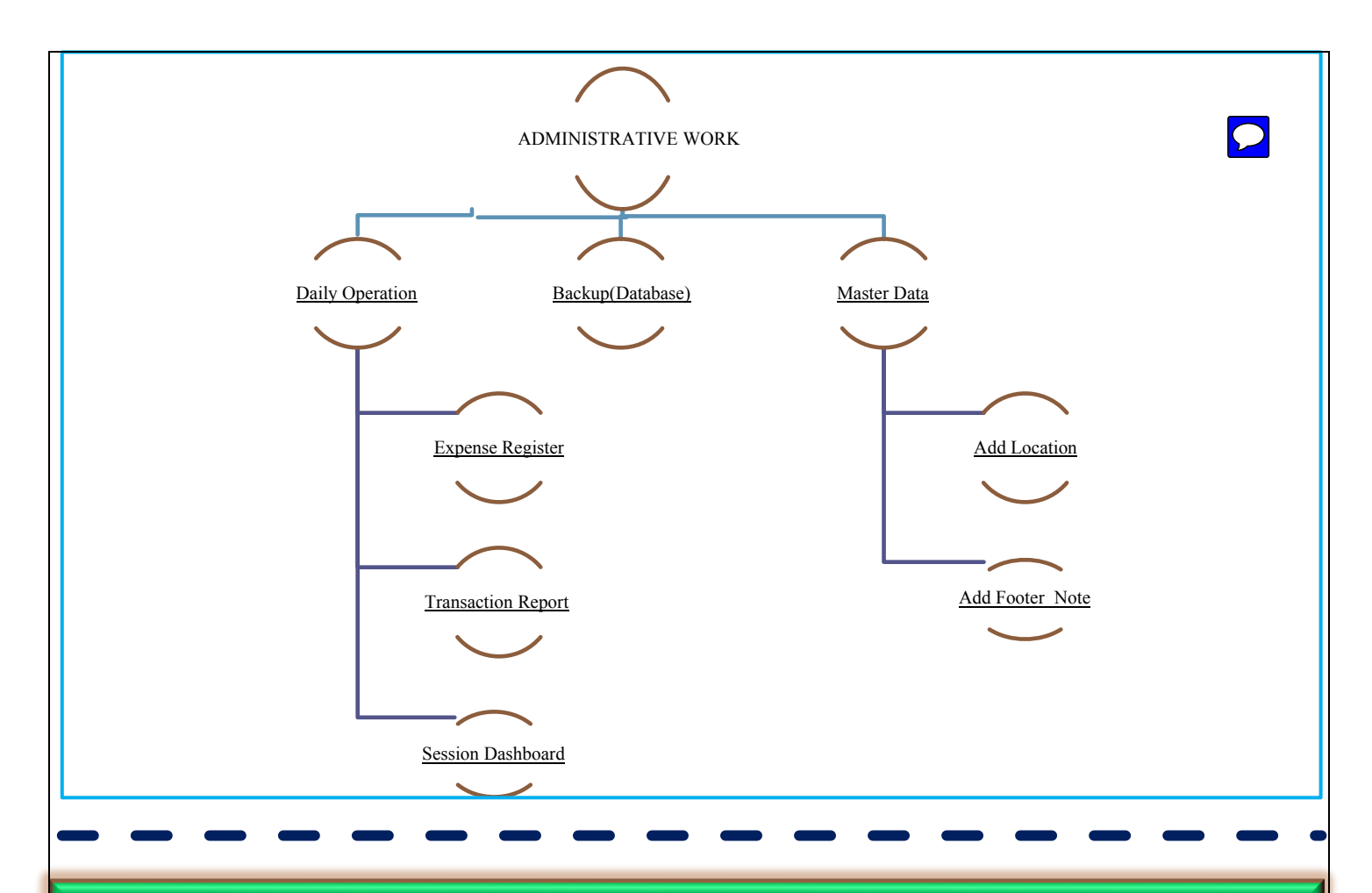

# DAILY OPERATION

## EXPENSE REGISTER

- To follow up the day to day expenses spend on official work or by the staff or by the administration.
- Can be follow up by
	- o Expenses date.
	- o Expense type(means the expense spend on which work).
	- o Expense Amount.
	- o Expense Note( means can note any bill amount or can write any note to record the information for further purpose).

- Manage to keep day to day spending expenses.
- Can be managed by expense date, expense type, expense amount and expense note.
- Expense note help to record or attach any bill or can write any note to record the information for further purpose.
- Helps in smooth running of the business strategy as the expense data is recorded day after day which helps the administrator to know the entire amount spend on official work or on any other work.

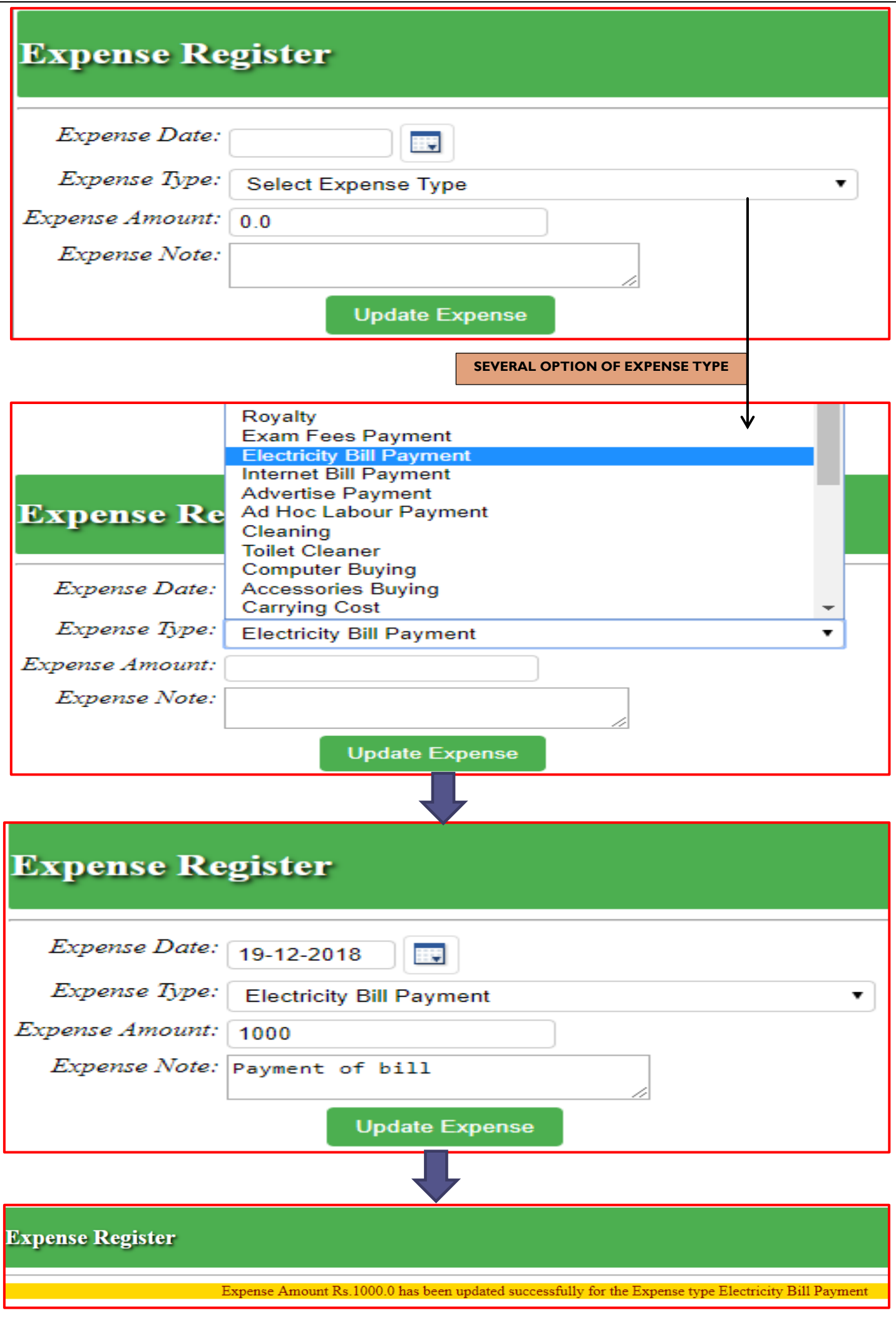

## TRANSACTION REPORT

- <span id="page-39-0"></span>• Manage to show the report of each and every money transaction (**all income and expense**) occurred within start date and end date.
- Follow all the details of income and expense from date (yyyy-mm-dd) to (yyyy-mm-dd).
- Follow up each and every transaction within
	- o **Date**
	- o **Time**
	- o **Transaction source**
	- o **Transaction done by**
	- o **Amount**
- To follow up of **Transaction Id (TRND001…….)** and then can take a print out of the record for further use.
- By calculating each and every transaction total amount of income and expense can be seen and recorded.

- Quick process to follow up the transaction done monthly or yearly.
- Managerial factor is that all the records of income and expenses can be followed.
- Whole process is to keep the records of the transaction from start date to end date of the accounts.
- Print out of the record can be kept for further use.
- Total amount by calculating each and every transaction are recorded which help to enhance the business strategy that how the income and expenses will be managed for future use.

### **Transaction Report**

### Please pick the Start Date and End Date from Calendar Icon only

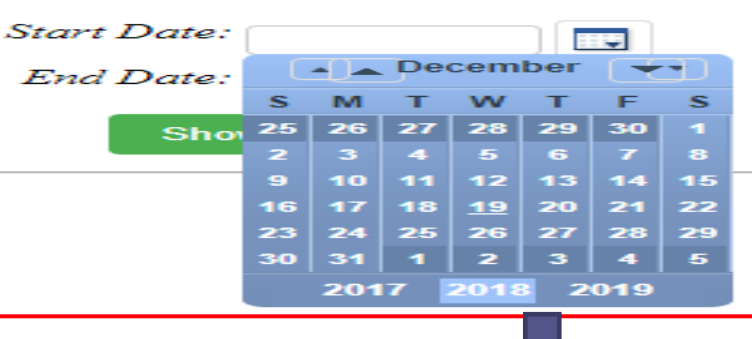

### **Transaction Report**

### Please pick the Start Date and End Date from Calendar Icon only

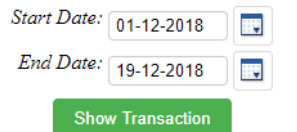

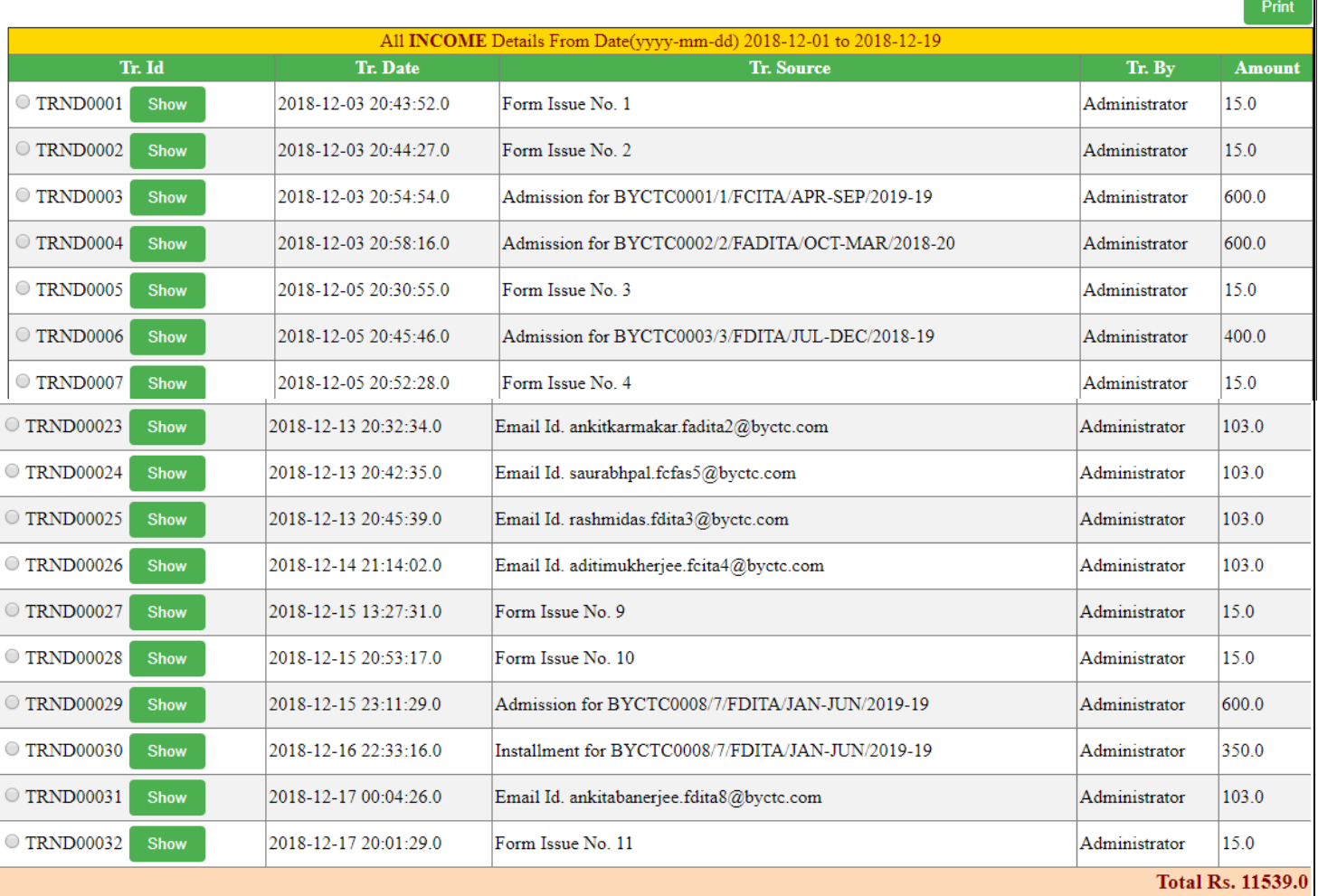

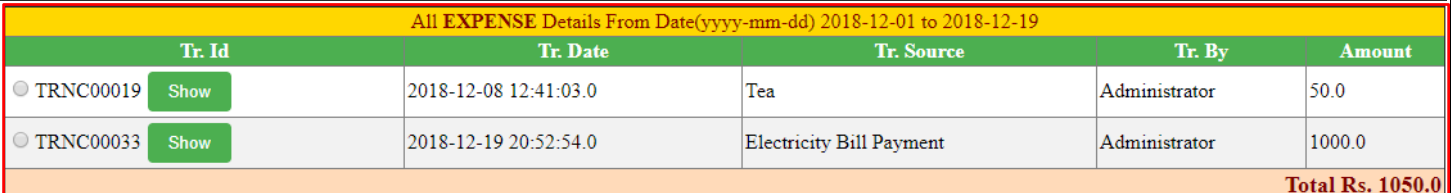

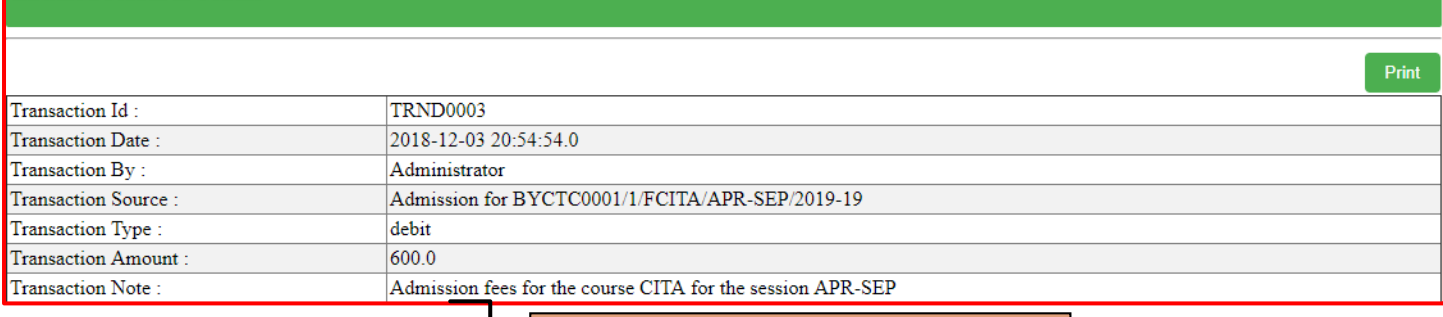

اجا **TRANSACTION DONE FOR ADMISSION FEES**

### **Transaction Details**

**Transaction Details** 

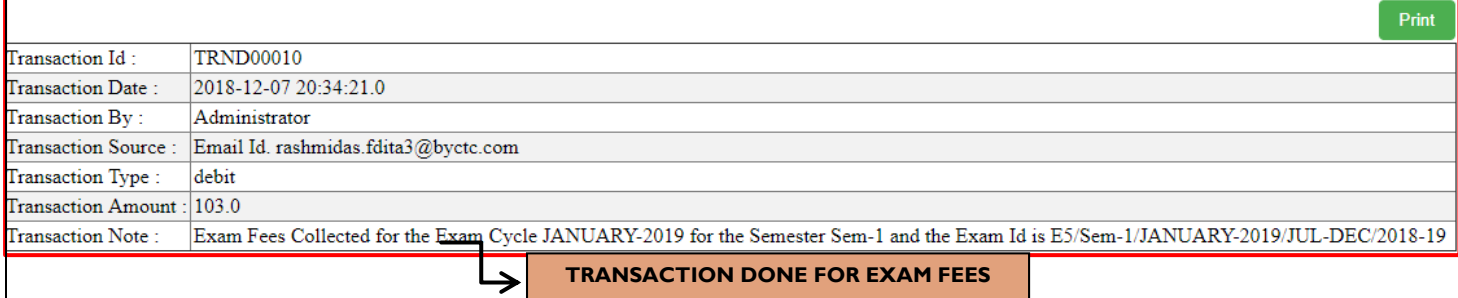

**TRANSACTION DONE FOR EXAM FEES**

### **Transaction Details**

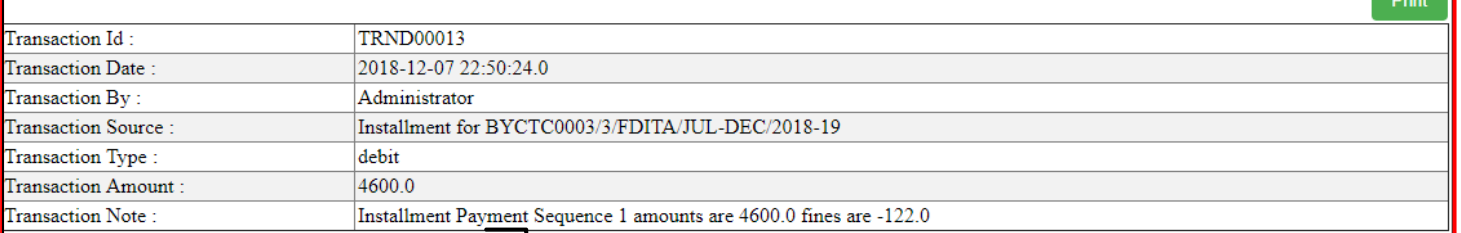

 $\rightarrow$ 

لجا

**TRANSACTION DONE FOR INSTALLEMNT FEES**

### **Transaction Details**

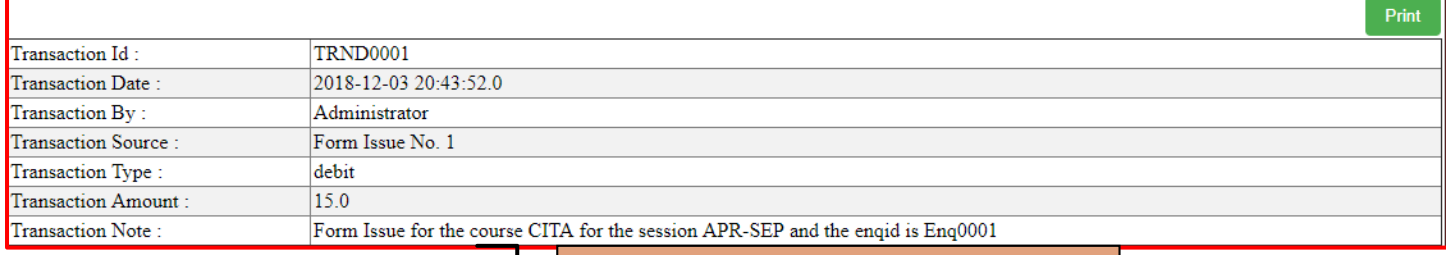

**TRANSACTION DONE FOR FORM ISSUE**

### **Transaction Details**  $Print$ **TRNC00033** Transaction Id: Transaction Date : 2018-12-19 20:52:54.0 **EXPENSE**  Transaction By Administrator **DETAILS.TRANSACTION DONE**  Transaction Source: Electricity Bill Payment **FOR PAYMENT OF BILL**Transaction Type: credit Transaction Amount: 1000.0 Transaction Note: Payment of bill, Expense Date 2018-12-19

## SESSION DASHBOARD

- <span id="page-42-0"></span>• Searching the details by session and year wise.
- Figure or set of figure of total numbers of candidate enquiry, admission to dropped out.
- Figure out the total numbers of active student.
- Full details of amount collected regarding candidate admission.
- Records of Due amount, Installment, Dropped amount any many more.
- Total numbers of candidate who made full payment.
- To follow up total number of candidate entire fees payment process done throughout the session and year.
- To follow up entire admission fees collected throughout the year and session.

- Glance view of snapshot for the session / year
- Figure out the number of candidate, entire data recorded and transaction done within the session/year
- Also the user can extract the following data like
	- o Total no. of Enquiry
	- o Total no. of Form Issue
	- o Total no. of Admission
	- o Total no. of Active Student
	- o Total no. of Dropped Student
	- o Total Collectable Amount Considering All Students:
	- o Total no. of Students Who made Full Payments
	- o Total Full Paid amount
	- o Total Collected Amount from Admission excluding Full Payment Case
	- o Total Collected Installment Amount excluding Admission Fees and Full Payment Case
	- o Total Dropped Amount excluding Admission Fees and Full Payment Case
	- o Total Due Amount excluding Admission Fees and Full Payment Case

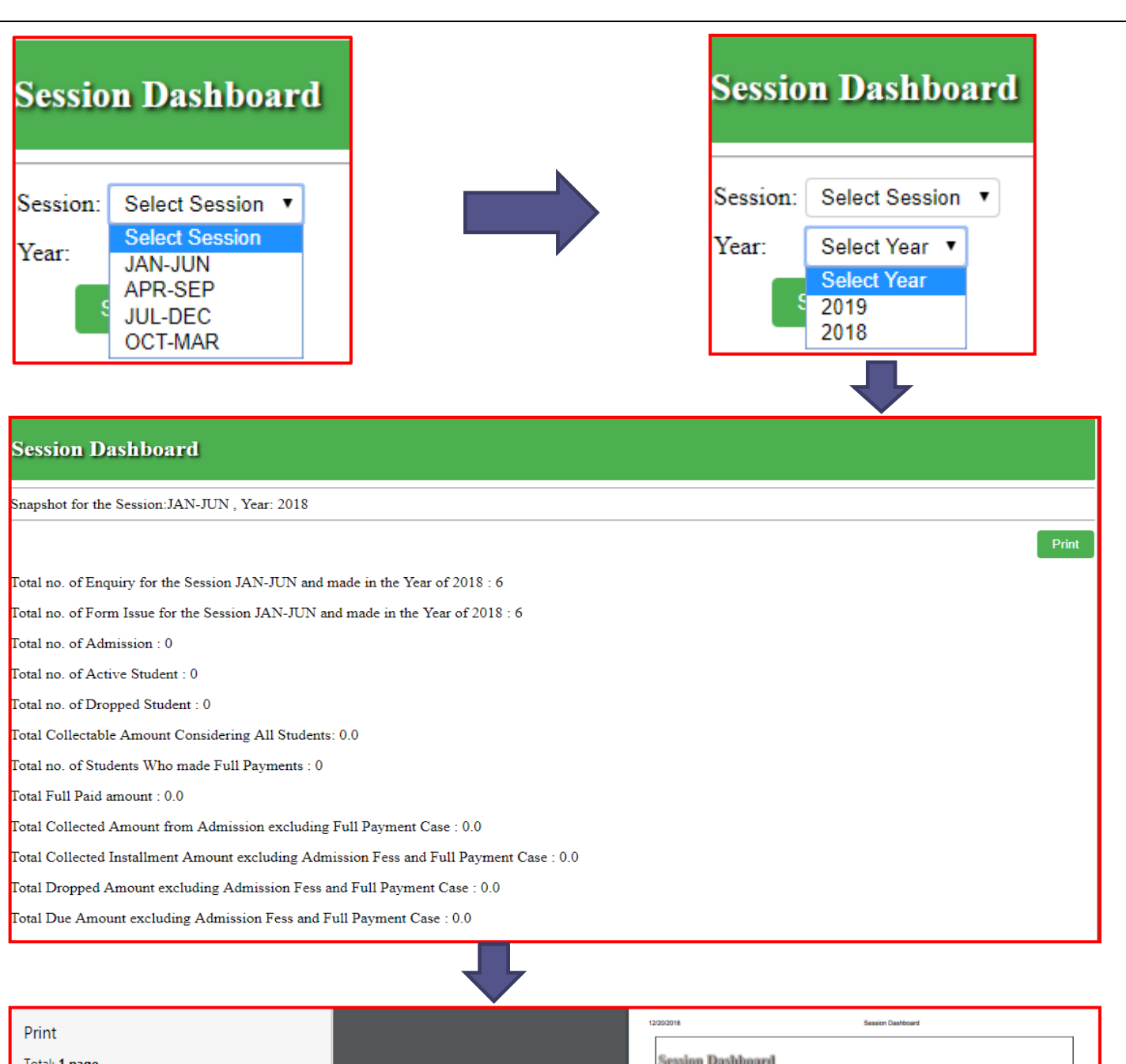

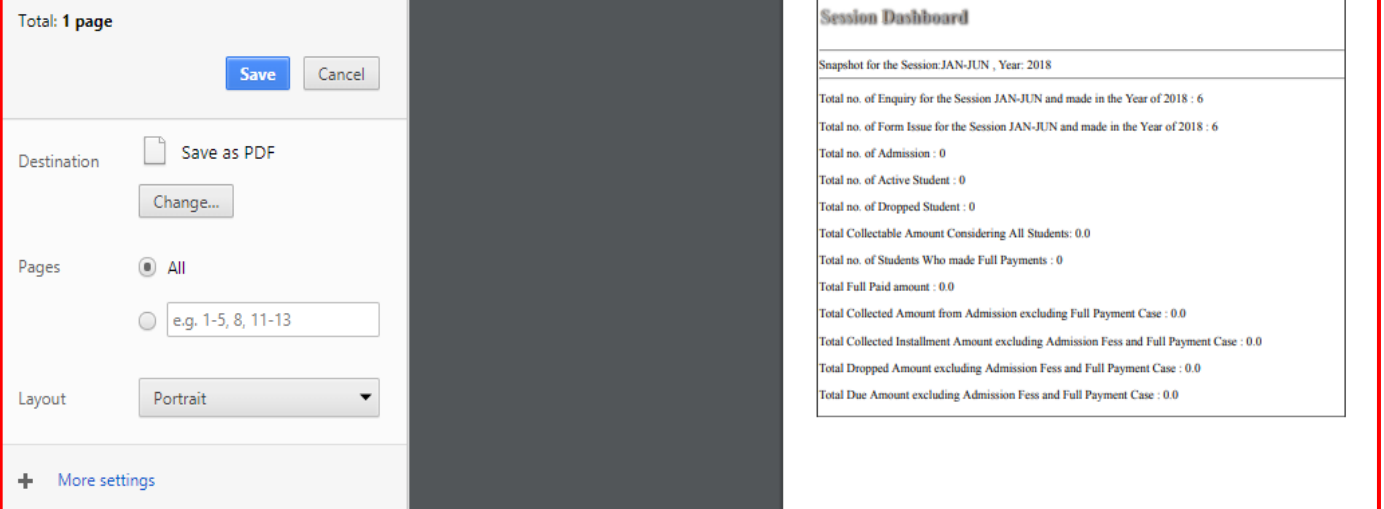

# DATABASE BACKUP

<span id="page-44-0"></span> Single Click option of taking full data backup into local directory.

- o The backup storage media may be internally attached or may be an external unit.
- This ensures 100% security of the business data and can be used to restore your software within few minutes.
- Also created / performed to ensure a company's compliance with business and maintain to ensure access to critical/essential business data in case of a disaster or technical outage.
- It can be use the databases backup copy to restore the databases to its operational states along with its data and logs.
- The database backup can be stored locally or on a backup server.

### PURPOSE IMPORTANCE

- The data backup stored into the local directory can be restored within minutes in case one has lost his/her files by accident.
- It is a way to protect and restore a database.
- Quick process of backing up the operational states and stored data of database software.
- It enables the creation of a duplicate instance or copy of databases in case the primary database crashes, is corrupted or is lost.
- Can re-create a whole database in one step by restoring the database from a full database backup to any location.

**WHEN BACKUP IS CLICKED THE DATABASE IS RESTORED IN LOCAL DIRECTORY IN FILE LOCATION**

**"D: /BEANSDbBackup/beansyouth**

Backup of the BeansDB has been completed successfully in the location "D:/BeansDbBackup/beansyouth-localhost-(20-12-2018\_08\_54\_08-PM).sql

# MASTER DATA

# ADD LOCATION

- <span id="page-45-0"></span>• Can add new locality name.
- If the candidate came from a new locality, area it can follow the records and can add new location on it.
- Can also locate the existing location/area name.
- Can also follow up the location/area added by whom and in which date.

- When the candidate came for enquiry there we can get quick allocation of the address by clicking on candidate's address.
- If the location is not input then the user can fast follow up the location / area by adding it. Just clicking on Add new location the user can input as many as location / area.
- Ouick process to enable/allocate candidate address, location/area.
- In which date and by whom the locate/area was added can be followed up.

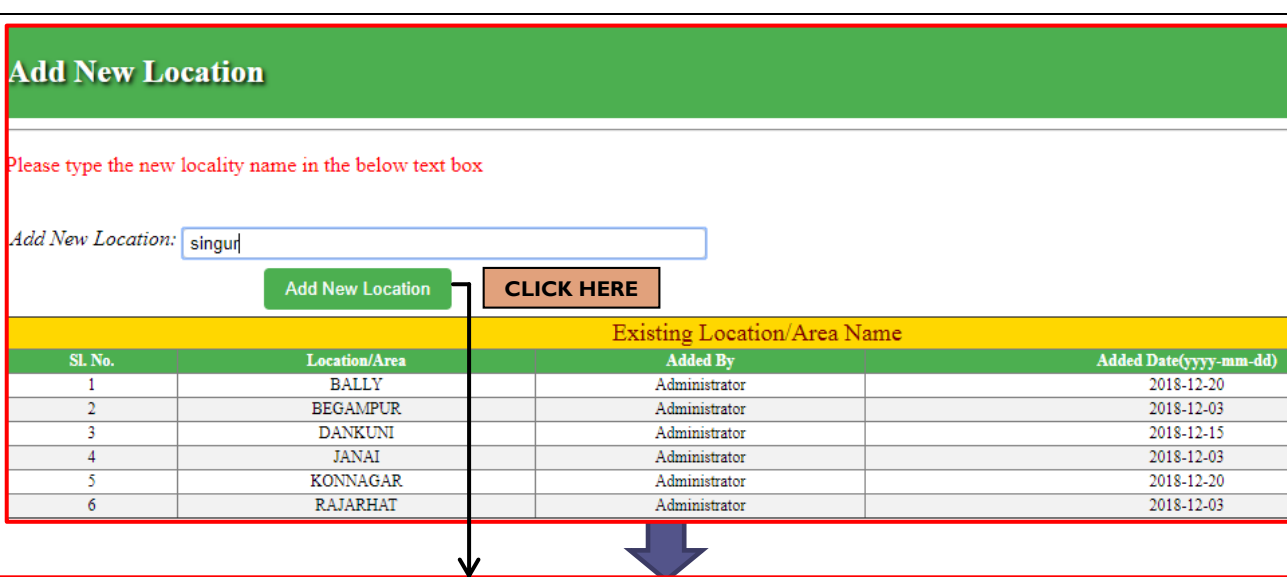

## **Add New Location**

 $\blacksquare$  New location SINGUR has been added successfully!!

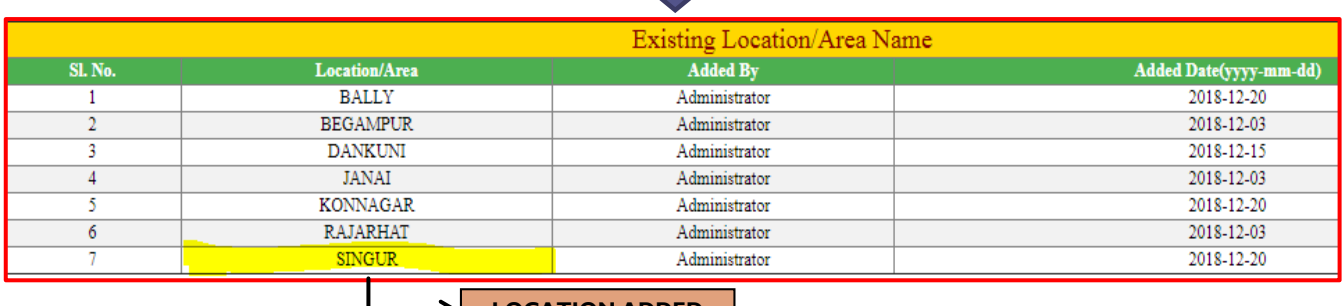

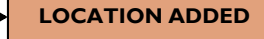

# Enquiry

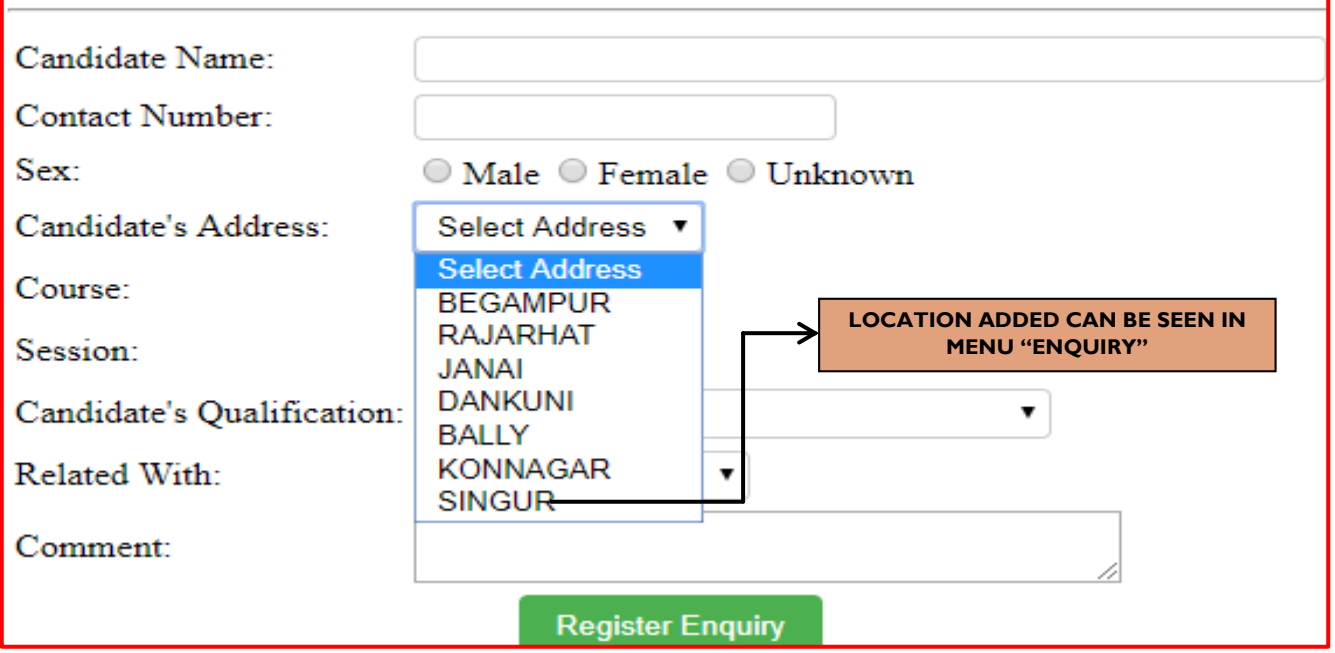

## ADD FOOTER NOTE

- <span id="page-47-0"></span> Can update the new footer note (**new greeting lines**).
- Can update the extra information or messages to the candidate which can be identified at the bottom of any receipt.
- Present footer note can be changed according to the circumstances.

- It is an extra piece of information that is added at the bottom of a receipt.
- It can be reference or information or a greeting notes for the candidate.
- A process of gratitude or gesture to welcome a candidate.
- Also a process to send messages regarding events, functions etc.

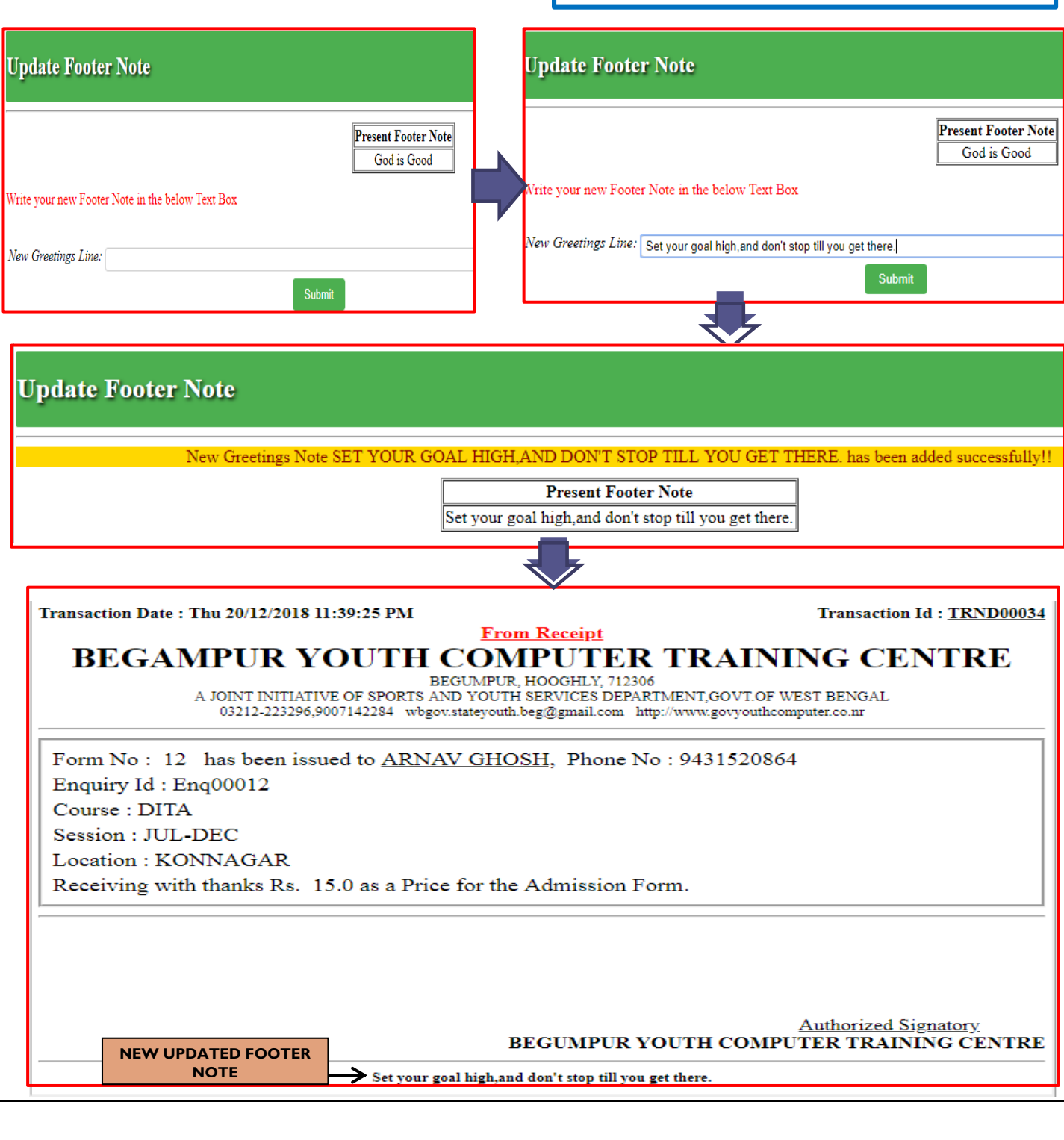

*Reach us for free demo Software installation with full functionality/free software demonstration for more understanding.*

Feel free to contact for any queries / suggestions

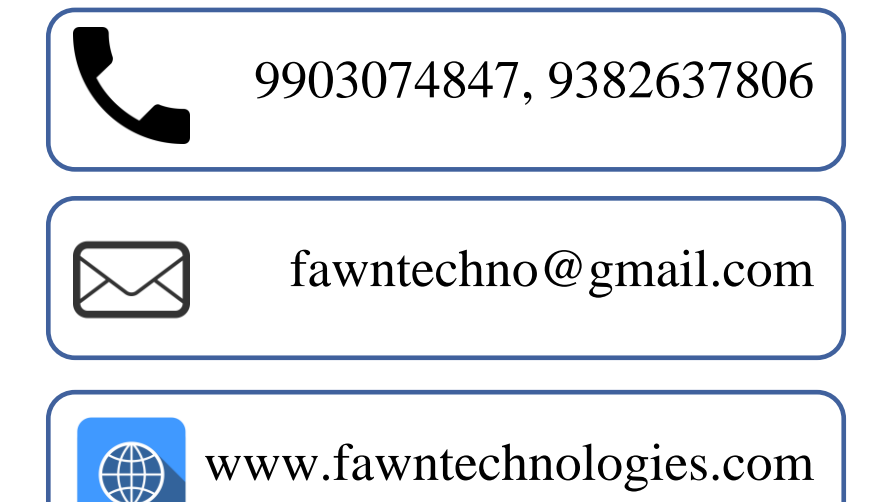

**THEFT** 

**[Go to Home](#page-0-0)  page**